#### HIGH SPEED CMOS SERDES DESIGN AND SIMULATION USING CADENCE VIRTUOSO AND HSPICE

BY

JERRY YANG

#### THESIS

Submitted in partial fulfillment of the requirements for the degree of Bachelor of Science in Electrical and Computer Engineering in the College of Engineering of the University of Illinois at Urbana-Champaign, 2013

Urbana, Illinois

Adviser:

Professor José E. Schutt-Ainé

### ABSTRACT

 Input/output (I/O) has always played an important part in modern high speed applications. As integrated circuits (IC) become smaller size and faster speed, traditional parallel communication is not suitable due to cross-talk, data-skew, and other problems related to electronic packaging and signal integrity. Serial I/O has the advantage of faster speed, less interference between adjacent links, fewer pin counts and thus lower packaging costs. A Serializer/Deserializer (SerDes) is such a device that takes the parallel data link input and condenses it into fewer lines of serial stream which would then deserialized and output as the original recovered parallel data. SerDes is very beneficial because it solves the problems of many traditional parallel data links and reduces the number of I/O pins and cost for connectors and cables. Designing a robust, lower power SerDes that functions properly at high speed is very challenging and requires knowledge from several different areas. As a result, this thesis serves as an introduction to SerDes for beginners as well as a tutorial of mixed-signal integrated circuit design, using an example of a Serializer circuit. Fundamental concepts and major components of SerDes are covered, as well as the design flow of a Serializer from unit block design in Cadence Virtuoso to simulation in HSPICE, using a 45nm CMOS process.

*To my family, for their love and support. To my adviser, for his attention, encouragement, guidance and support. To my coworkers, for their advice and assistance.*

## ACKNOWLEDGMENTS

 First and foremost, I would like to express my sincere gratitude to my adviser, Professor José E. Schutt-Ainé, for providing me with the opportunity to work in this interesting topic and research in the field of high speed circuit modeling and design. I thank him for all his attention, encouragement, guidance and support during every stage of my research project. Working under his supervision has been one of the most enriching experiences of my life.

 I would like to give special thanks to Rishi Ratan, Da Wei and Jin Lei, for their immense help and support on this project. Many thanks to my research group colleagues and friends, Thomas Comberiate, Xu chen, Drew Newell, Si Win and Karan Bhagat, for their swift assistance and many valuable discussions during the course of the research.

# TABLE OF CONTENTS

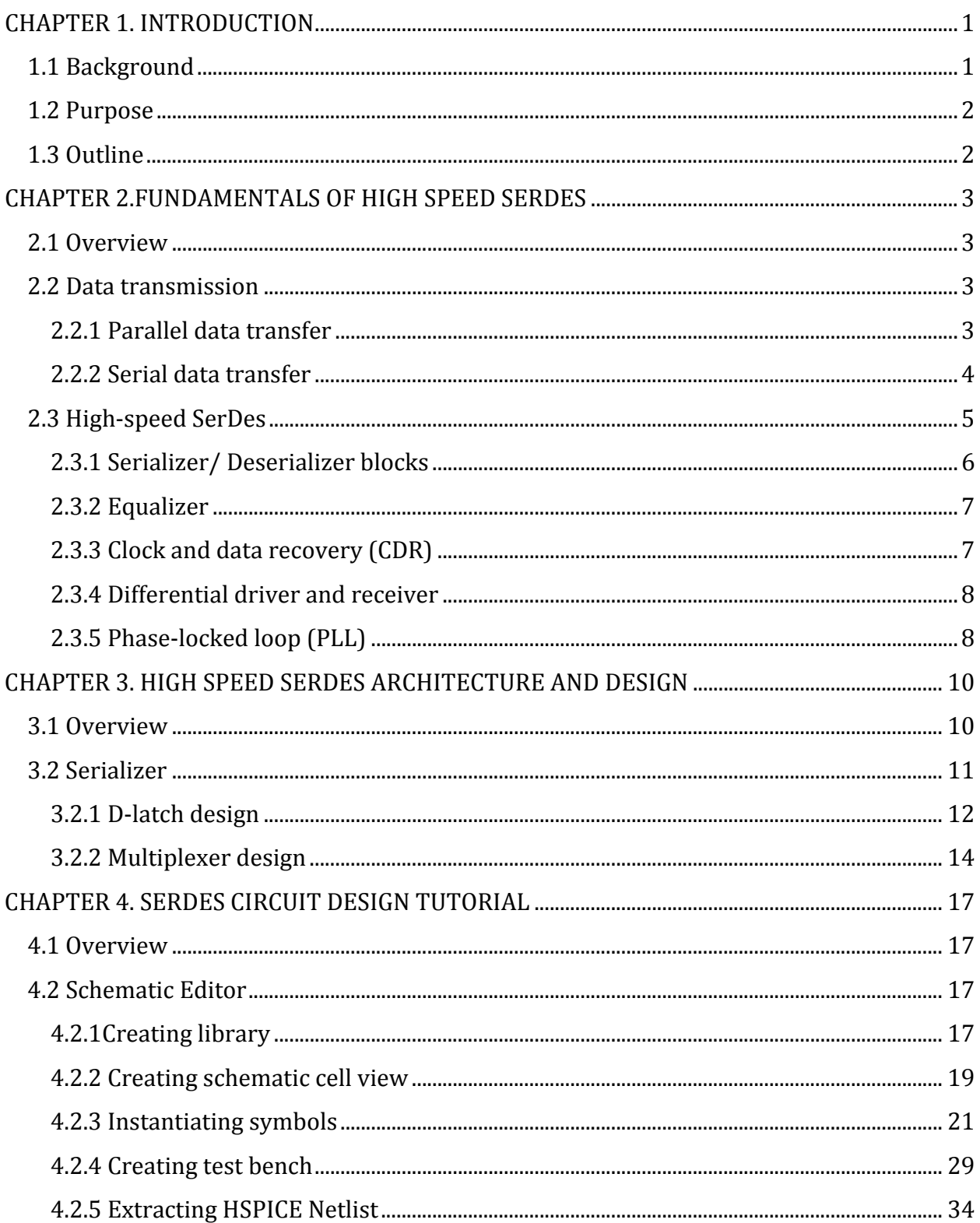

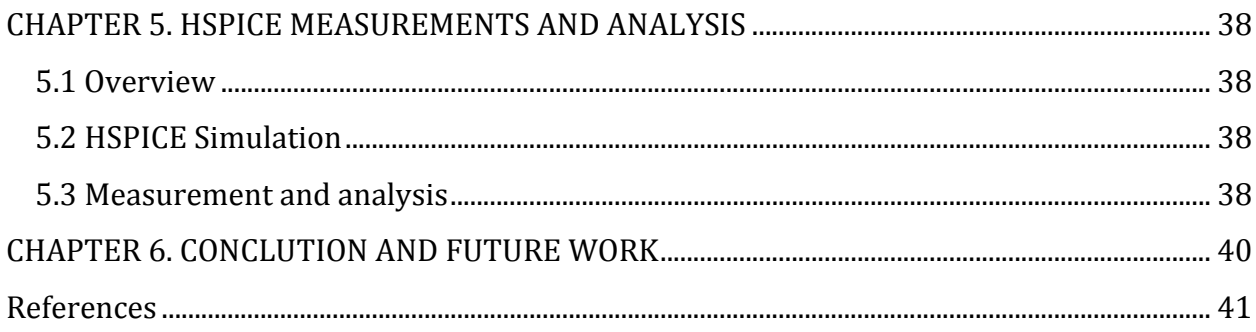

## CHAPTER 1. INTRODUCTION

### 1.1 Background

Nowadays, data rates on serial interfaces are increasing rapidly as the technology continuing to advance. The input/output (I/O) performance has become the bottleneck of the overall system performance. Traditional parallel communication such as PCI and PCI-X, however, cannot meet the standard for high-speed links for inter-Integrated Circuits (IC) data transmission. In parallel communication, the difference in arrival time of simultaneously transmitted data is commonly referred as skew. The tolerance of data skew between parallel signals is approaching the practical limit, because of the increasing operating frequency of the high-speed data links, and data skew can cause critical problems such as phase difference. In addition, the cross-talk, which refers to the interference between adjacent parallel data links, is causing more problems as data rates going higher and higher. What is more, the number of circuits that can be manufactured on a chip is increasing year by year, as is predicted by Moore's Law, and therefore extra pins associated with parallel links would lead to higher packaging costs.

To circumvent the performance limitation of the traditional parallel communication, pointto-point serial data communication is one of the possible solutions. Serial data transfer requires fewer lines, which reduces board area. The cross-talk and data skew problems are much easier to be solved in a serial link comparing to a parallel link. A device called SerDes (Serializer/Deserializer) provides a mean to convert an n-bit parallel data bus to a single serial stream with equivalent bandwidth. [1]

### 1.2 Purpose

The purpose of this project is to understand the concepts and theories behind SerDes as a system as well as the components inside, in order to design and implement a SerDes within our research group for further signal integrity analysis. This thesis details the fundamentals and basic concepts of SerDes, as wells as design and analysis of a serializer circuit as an example. It will also serve as a tutorial for the electronic design automation (EDA) tools such as Cadence Virtuoso and HSPICE (SPICE stands for Simulation Program with Integrated Circuit Emphasis). This thesis documents a step-by-step procedure for designing and simulating a mixed-signal design using both Cadence Virtuoso and HSPICE through an example.

### 1.3 Outline

The thesis is organized as follows: Chapter 2 starts with the most fundamental and basic concepts that are needed to understand for SerDes. Chapter 3 provides insight into the architecture and functional blocks within a SerDes system, with focus on the Serializer design. Chapter 4 presents a detailed step-by-step tutorial on designing, implementing and simulating the Serializer design, using Cadence Virtuoso IC 6.1.5. Chapter 5 shows the results obtained and steps/procedures when testing the Serializer circuit using Synopsys HSPICE and CosmosScope. Finally, Chapter 6 concludes this thesis with a summary and an outline of future work.

## CHAPTER 2.FUNDAMENTALS OF HIGH SPEED SERDES

### 2.1 Overview

This chapter covers the most basic and fundamental concepts that are needed to understand the rational of high speed Serializer/Deserializer (SerDes). Section 2.2 describes and compares the two basic data transmission method – parallel and serial communication. Section 2.3 provides a brief review of the basic features and functions of the high speed SerDes cores, which is essential for the circuit design of SerDes covered in later chapters.

### 2.2 Data transmission

The two basic methods of data transmission between two chips on the same circuit board or inter-circuit board are: parallel data transfer and serial data transfer.

#### 2.2.1 Parallel data transfer

To transfer data from the inputs (or outputs) from one chip to another, the simplest method is to directly connect the datapath between the two chips. In many cases, the datapath is more than one-bit wide because the information of the data is beyond one bit.

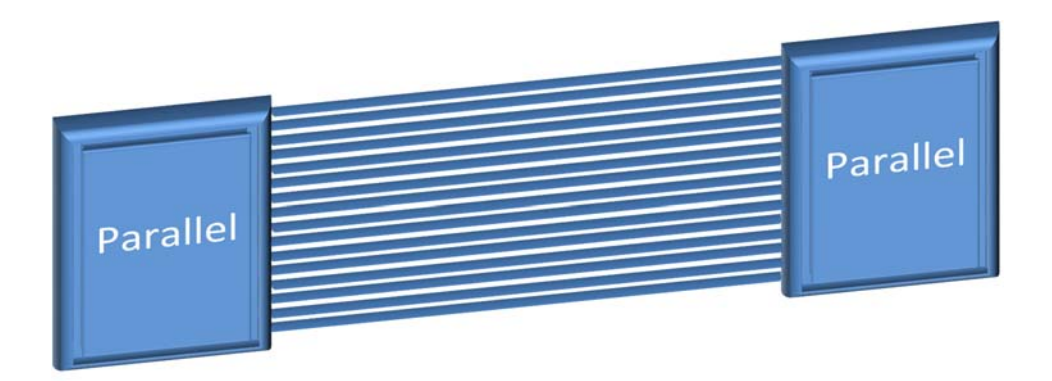

Figure 2.1 Parallel communication

In figure 2.1, a simplified model of parallel data transfer is shown. Assuming there is an n-bit datapath across the two chips A and B, an n-bit interconnect is needed in a parallel data bus.

 The problems of parallel data transfer, however, includes: 1. Data skew, which could cause serious problems like phase difference in modern high speed links due to high operating frequency. 2. Cross-talk, which refers to the interference between adjacent parallel data links. As the operating frequency gets higher, the problem of cross-talk becomes more critical. 3. Multiple data links consume board space. Extra pins associated with parallel links would lead to higher packaging costs.

#### 2.2.2 Serial data transfer

The problems that are inherent to parallel data transfer as discussed in section 2.2.1 can be eliminated with serial data transfer.

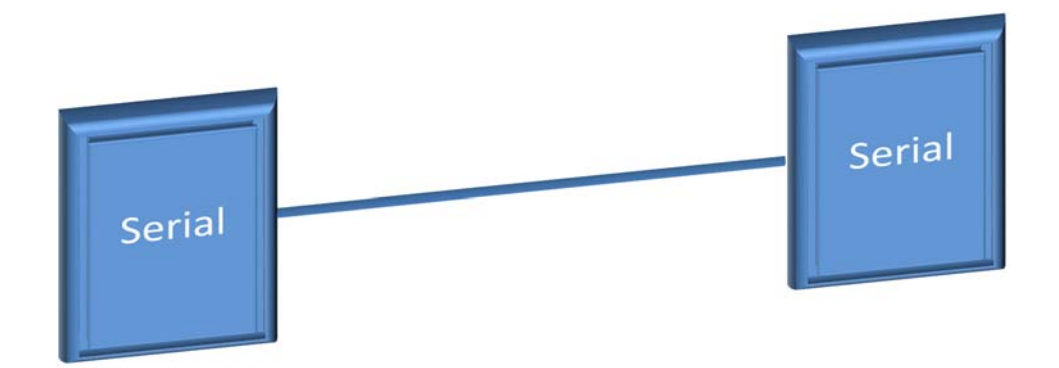

Figure 2.2 Serial communication

 Serial data transfer requires much fewer data links, which reduces board space. Number of I/O pins would significantly decrease and therefore lowers the packing costs. Data skew and crosstalk problems would be much easier to solve in a serial data link.

### 2.3 High‐speed SerDes

A device called Serializer/Deserializer (SerDes) allows data to transfer in a serial manner, and is now playing a more and more important role in modern high speed applications. Such device is capable of converting data from parallel to serial and vice versa, as is illustrated in a simplified model in Figure 2.3.

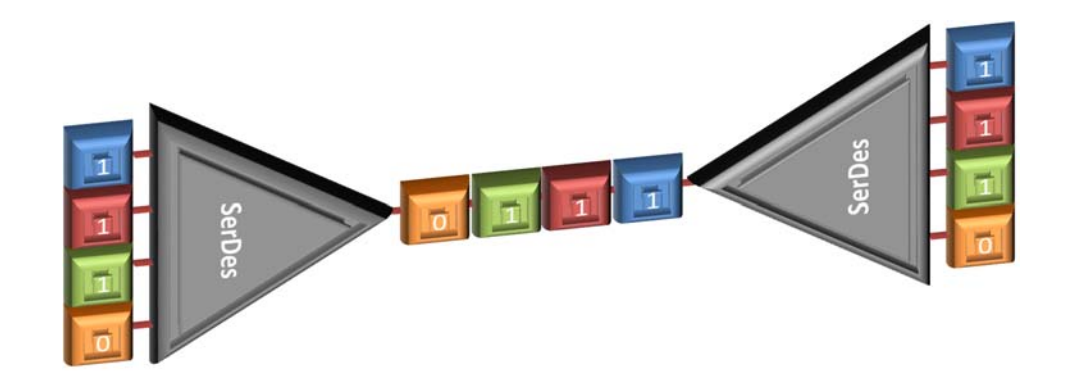

Figure 2.3 Generic function of a SerDes

 A basic block diagram showing the transmitter slice and receiver slice of a typical high speed SerDes is presented in Figure 2.4. Firstly the n-bit parallel data is serialized in the transmitter slice through a Serializer. An equalizer is then used to ensure good signal integrity of the serialized data, which will then be driven into a differential signaling pair. On the receiver slice, a differential receiver receives the serial data, which is then fed into a Clock Data Recovery (CDR) circuit. After the recovery and equalization circuitries, the data is finally restored back to parallel data bus through a Deserializer circuit on the receiver slice.

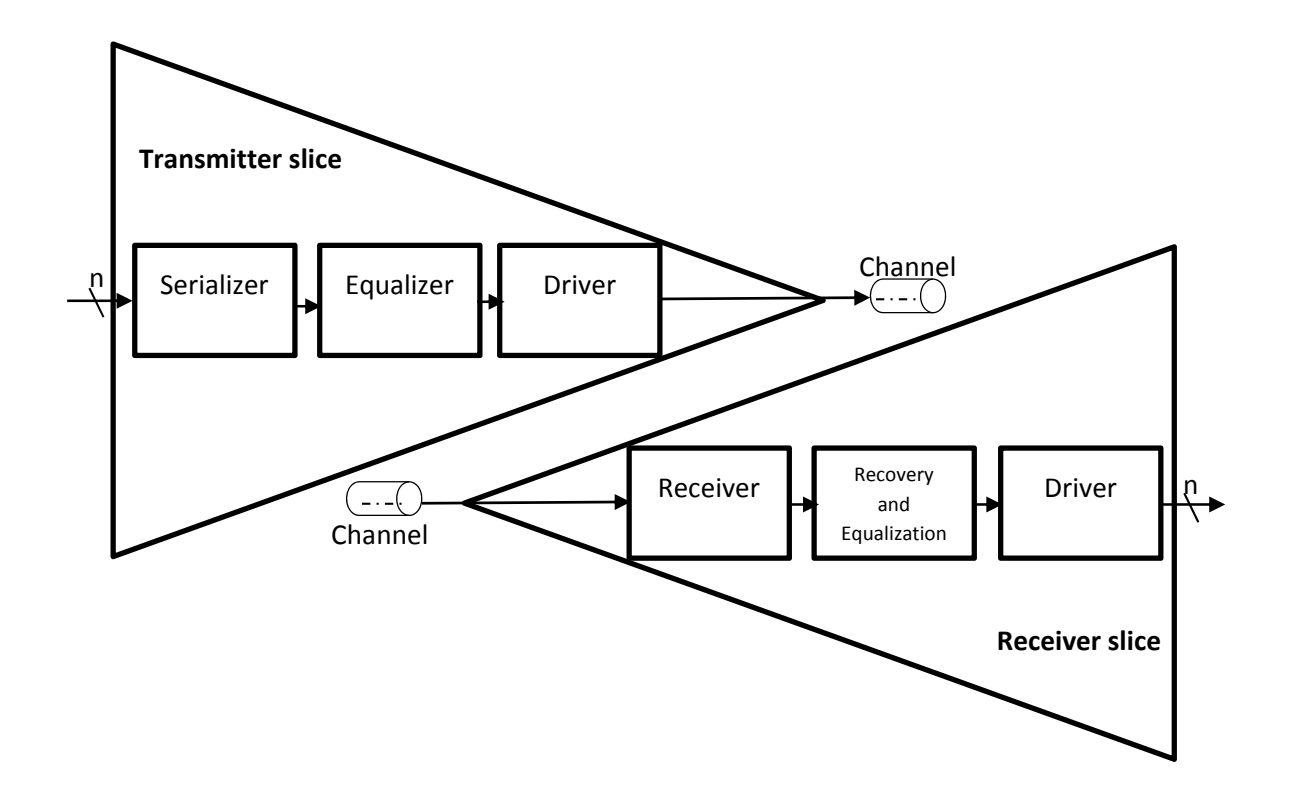

Figure 2.4 Basic block diagram of the transmitter and receiver slices of typical high speed Serdes

The following subsections provide generic descriptions of several circuits mentioned above in more detail.

#### 2.3.1 Serializer/ Deserializer blocks

The input to the serializer trasnsmit stage is an n-bit datapath, which is then serialized to a one-bit serial data signal for application to the Feed Forward Equalizer (FFE) and driver stage. The value of n is generally a multiple of 8 or 10, and may be programmable on some implementations. Values of n which are multiples of 8 are useful for sending unencoded and/or scrambled data bytes; values of n which are multiples of 10 are useful for protocols which use 8B/10B coding. The 8B/10B encoder is usually implemented by logic outside the SerDes core. [2]

The actual design of the datapath which is fed into the equalizer may be more than one bit wide, and that results in more complex circuitries. However in general, the n-bit data input would be serialized into an k-bit datapath, where  $n > k > 0$ . The k-bit data would be fed into the equalizer, and further serialized at the driver stage if needed.

The deserializer block at the receiver slice, however, performs the inverse function of the serializer at the transmitter slice. The serial data, after the Clock Data Recovery and Decision Feedback Equalization block, is then deseralized back to an n-bit databus.

#### 2.3.2 Equalizer

A channel refers to the interconnect between the transmitter and receiver slice. It could distort the serial data signal to varying extents in real world situations. If the signal rate is above the cut-off frequency, then the high frequency components will get reduced therefore the signal is distorted. To decode the signal properly, an equalizer is needed to restore the signal. Usually, equalizers can be added to either the transmitter or the receiver side. In many existing SerDes designs, a Feed Forward Equalizer (FFE) is adopted in the transmitter side while a Decision Feedback Equalizer is needed in the receiver side. An FFE is normally implemented as a lowfrequency de-emphasis process to reduce low frequency signal envelope in proportion to the attenuation experienced by the high-frequency pattern in the channel. A DFE is used in receiver slice and plays an important role for signal integrity of the entire SerDes.

#### 2.3.3 Clock and data recovery (CDR)

 In some modern digital data streams, especially high-speed serial data streams, strong impairments and sever inter-symbol interference (ISI), which is due to frequency-dependent channel loss, becomes a critical issue in high-speed interface design. ISI causes degradation of the eye opening and timing jitter, and subsequent aggravations of bit error rate (BER) and signal integrity of the entire system. [3] Since there is no exclusively allocated clock signal in high speed SerDes transceivers, and a clock signal whose frequency is the baud rate and whose phase is aligned to the data centers is indispensable for correct data recovery. Clock and Data Recovery (CDR) circuitries monitor transitions and select optimal sampling phase for the data at midpoint between edges. It extracts clock information from incoming data stream and uses this regenerated clock to resample the data waveform and recover the data. CDR is a non-linear circuit and is an important component to limit jitter, noise within the SerDes circuit. Practical microelectronic implementation of CDR is a tradeoff among many design considerations. [4]

#### 2.3.4 Differential driver and receiver

 The differential driver stage is an analog circuit which drives the true and complement legs of the differential signal. Output data must be driven such that jitter is minimized. Recall the definition of jitter, which is the difference in time of when something was ideally to occur and when it actually did occur. It is a signal timing deviation referenced to a recovered clock from the recovered bit stream. Jitter is measured in unit intervals and captured visually with eye diagrams. There are two types of jitter: Deterministic Jitter and Random Jitter. Jitter can cause inter-symbol interference (ISI), which occurs if time required by signal to completely charge is longer than bit interval. To ensure high signal integrity, jitter is ought to be minimized. Differential receiver stage is an analog comparator circuit which compares the true and complement legs of the differential signal and output a "0" or "1" logic signal based on the relative signal voltages. [2] [5]

#### 2.3.5 Phase-locked loop (PLL)

A Phase-locked loop (PLL) is a feedback system that generates an output signal whose phase is related to the phase of an input reference signal. It is designed in such a way that the phase error signal is reduced to zero. The phase-locked loop is basically a closed loop frequency controlled system, which functioning is based on the phase sensitive detection of phase difference between the input and output signals of the controlled oscillator. Figure 2.5 shows a classic configuration of a PLL. The phase detector is a device that compares two input frequencies, generating an output that is a measure of their phase difference. The phase detector produces an output voltage that is proportional to the phase error, and the filtered output of the phase detector is a dc signal, ant the control input to the voltage controlled oscillator (VCO) is a measure of the input frequency. In some common designs of PLLs, a modulo-n counter is hooked between the VCO output and phase detector, thus generating a multiple of the input reference frequency. [6]

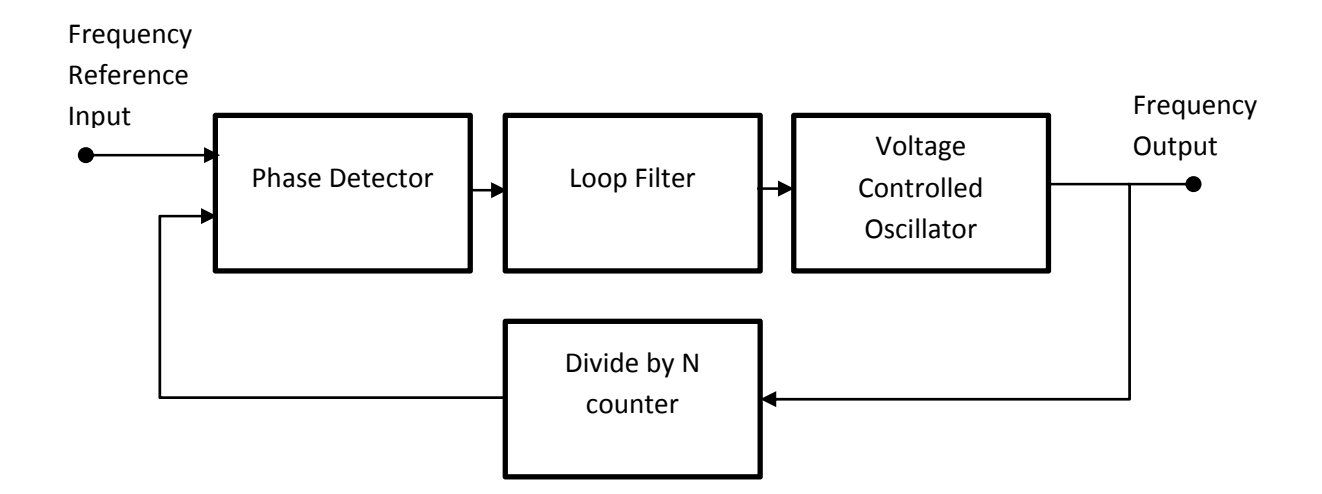

Figure 2.5 A classic configuration of a Phase-locked loop (PLL)

 PLL is a core component in a SerDes because it is an essential building block of Clock and Data Recovery (CDR) circuits, and it reduces clock skew and jitter in high speed serial interfaces.

## CHAPTER 3. HIGH SPEED SERDES ARCHITECTURE **AND DESIGN**

### 3.1 Overview

Several of the core components, major blocks and circuit basics of high speed SerDes were introduced in the previous chapter. Here in Figure 3.1 [2], one of the classic high speed SerDes core overview is shown.

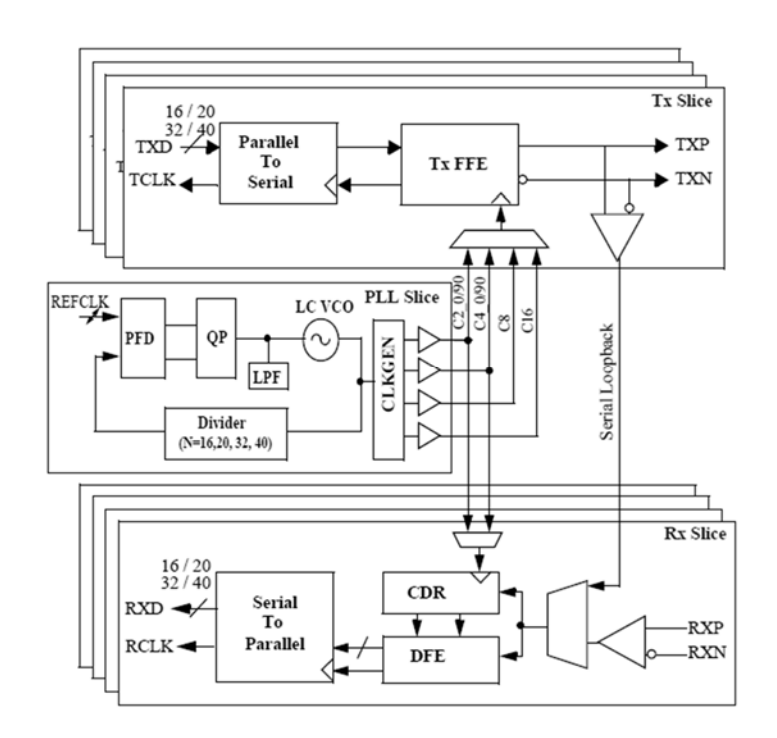

Figure 3.1 Overview of the SerDes core

Here the Phase-locked loop (PLL) slice ensures that the clock signals for the transmitter and receiver slice have low jitter. The transmitter (TX) slice performs parallel-to-serial conversion through a Serializer circuit. The serialized data is then fed to a feed forward equalizer (FFE) to ensure that the receiver input is a clean waveform. The receiver (RX) slice also requires equalization after the serialized data being transmitted through the channel. A decision feedback equalizer (DFE) is needed to improve the bit error rate (BER). After the signal is equalized, the serial stream is driven through the Deseriazlier to perform the serial-to-parallel conversion. The remainder of this chapter describes the design of Serializer in more detail.

### 3.2 Serializer

Serializer operation performs the parallel-to-serial conversion as shown in Figure 3.1. A simplified schematic of a 2:1 Serializer is presented here as an example. [Figure 3.2]

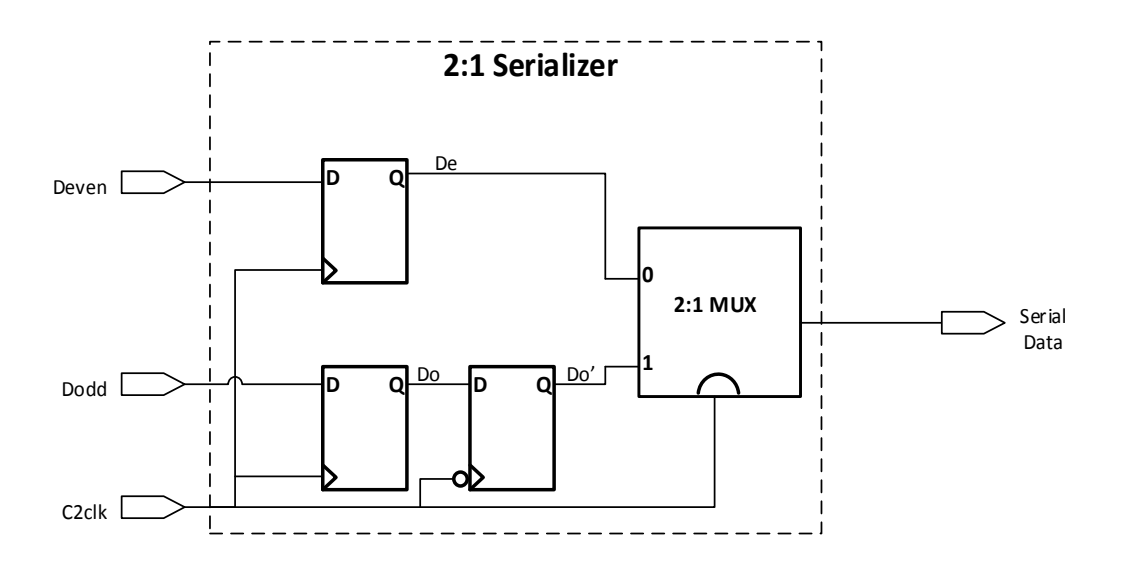

Figure 3.2 A 2:1 Serializer Circuit

 Assuming the two bits of parallel data, Deven and Dood, are time-aligned into the Seralizer and are synchronized to the half-rate C2 clock signal. The Parallel Deven and Dodd signals are captured by the first two D-latches, which create the De and Do outputs on the rising edge of the C2 clock signal. The Do's signal is generated by resampling the Do signal on the falling edge of the C2 clock signal. The select input of the 2:1 MUX is controlled by the C2 clock signal, so that when the clock is low De input signal is selected, and when clock is high Do's is selected.

#### 3.2.1 D‐latch design

A latch is an important component in the construction of several major blocks in high speed SerDes, including the Serializer block, Differential Driver block, Phase Detector block, Deserializer block, etc… A positive latch is a level sensitive circuit that passes the D input to the Q output when the clock signal is high and it is said to be in the transparent mode. When the clock is low, the input data sampled on the falling edge of the clock is held stable at the output for the entire phase, and the latch is said to be in the hold mode. Similarly, a negative latch passes the D input to the Q output when the clock signal is low. A register, however, is an edge-trigged component contrary to the level-sensitive latches. A latch is an essential component in the construction of an edge-triggered register. A flip-flop generally refers to any bistable component, formed by the cross coupling of gates. Often in some textbooks, an edge-triggered register is referred to as a flip-flop as well. [7]

Shown in Figure 3.1 is the transistor-level implementation of a positive MUX-based Dlatch built by using transmission gates.

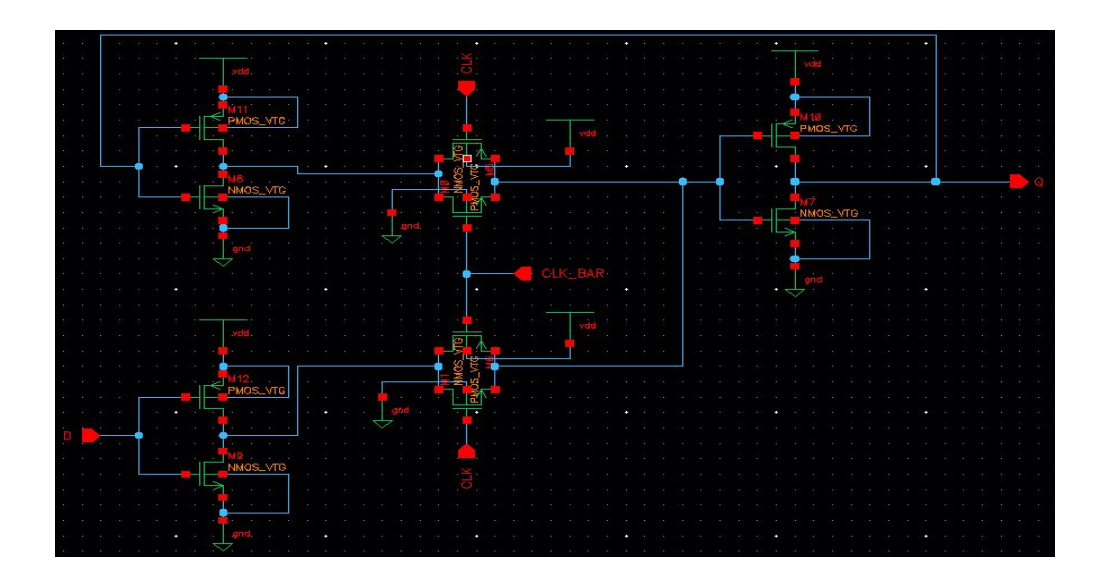

Figure 3.2 A positive MUX-based D-latch using transmission gates

 When the CLK signal is high, the bottom transmission gate is on, and the latch is transparent – input signal D is copied to Q. During this time, the top transmission gate is off. When the CLK signal is low, the bottom transmission gate is off while the top is on. The feedback ensures the output is held as long as the CLK signal is low.

 The problem of such MUX-based D-latch design using transmission gate is that it requires both CLK and CLK\_bar signal, which could lead to clock overlap and eventually cause race condition to happen. A True Single Phase Clocked (TSPC) Latch [8] can overcome the problem caused by clock overlap. Figure 3.2 shows the transistor implementation of a TSPC latch.

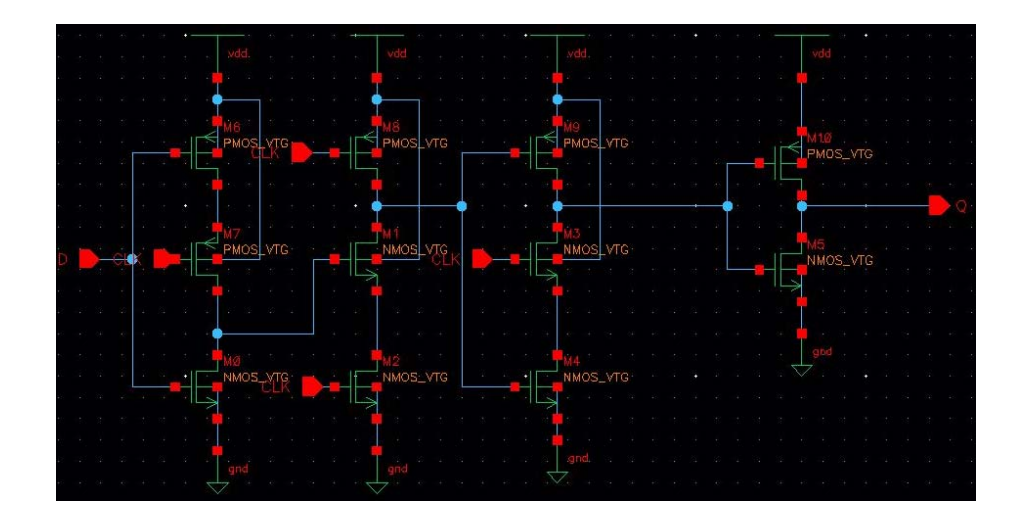

Figure 3.2 A True Single Phase Clocked Latch

 For the positive TSPC latch shown above, when the CLK is high, the latch is in the transparent mode, and corresponds to two cascaded inverters. When the CLK is low on the other hand, both inverters are off and the latch is in hold mode.

 A slightly different configuration of a TSPC with split out latch is used in the final design of the Serializer as is shown in Figure 3.3. The advantage is that fewer transistors are needed in this design, and thus lower power consumption of the overall system. Also smaller propagation delay results in faster speed of the entire circuit. Again, no inverted clock signal is needed in this design, so the circuit is free of clock skew issue.

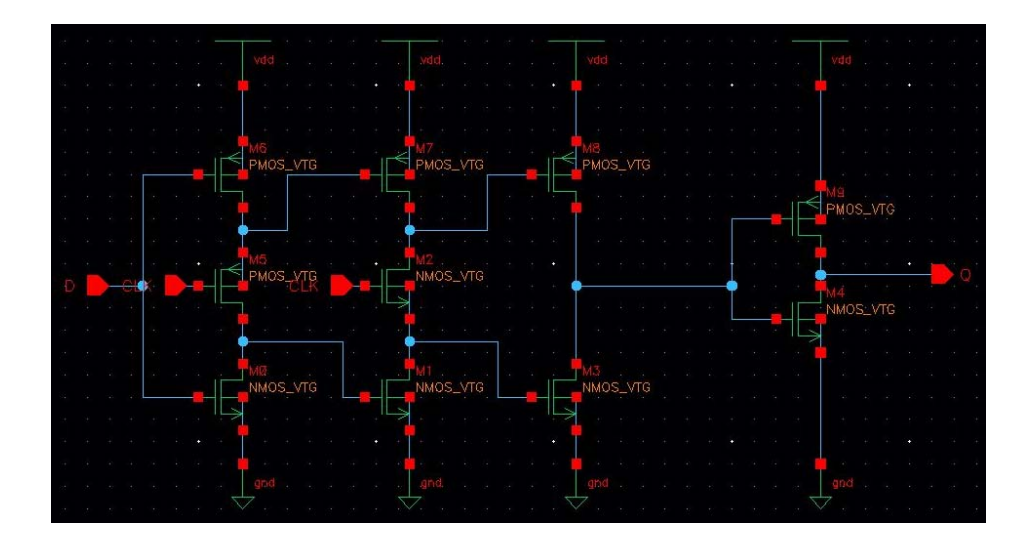

Figure 3.3 A True Single Phase Clocked Latch with split output

#### 3.2.2 Multiplexer design

The transistor-level schematic of a transmission-gate multiplexer is shown in Figure 3.4. The idea behind this circuit is to use two transmission-gates as simple switches to propagate either input A or input B directly to the output. An extra inverter is needed to generate the inverted select signal S\_bar. While the upper transmission-gate is activated by S, the lower transmission-gate is activated by S\_bar, due to the wiring of their control inputs. When S is low, only the lower transmission-gate is conducting (because S\_bar is connected to its n-channel and S to its p-channel transistor gate inputs), while the upper transmission-gate is non-conducting. As a result the value of B is passed through to the output of the multiplexer. When S is high, the upper transmissiongate is activated, while the lower transmission-gate is non-conducting. Therefore the value of A is passed through to the multiplexer output.

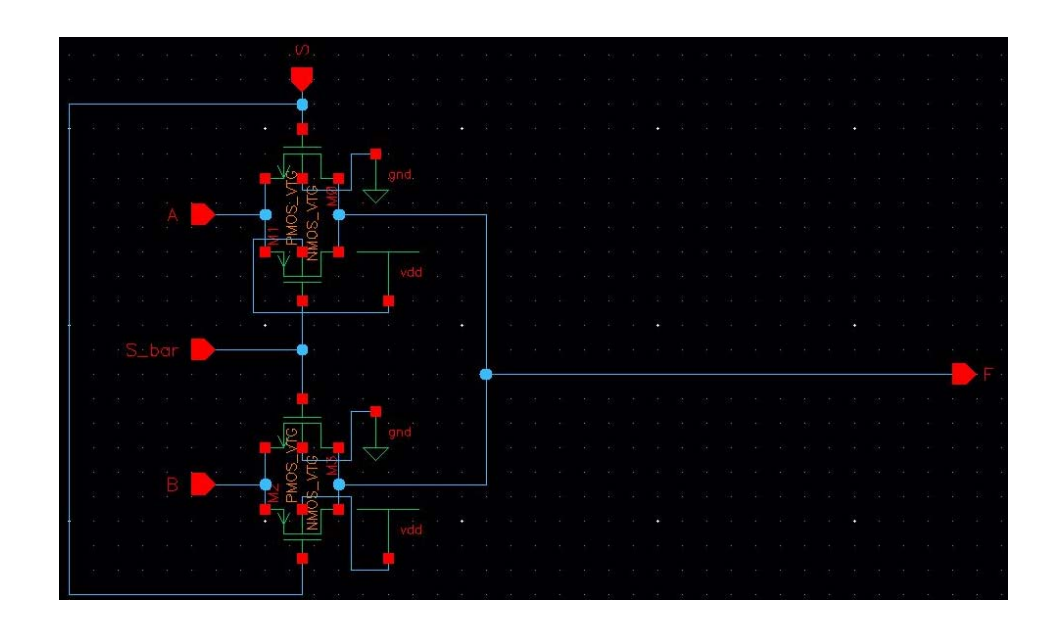

Figure 3.4 Transmission-gate multiplexer

However, traditional transistor sizing method and logical effort cannot be applied to this transmission-gate multiplexer deisgn, and thus it is hard to find out the optimal transistor size for maximum speed theoretically. Also, in order to lower the equivalent resistance Req, the transmission gate must be made wide. The capacitance of the gates, however, will also be increased, resulting in no reduction in the time constant of the transmission-gate multiplexer. As a result, another design called Current Mode Logic (CML) Multiplexer is adopted and is shown in Figure 3.5. The CML circuits are widely used in GHz range high speed bipolor driver or multiplexer implementations.

The differential select signals, S and S\_bar, select which of the two data-input A and B to be connected to the output. When the select signal S is high (and S\_bar is low), A directly affect the output while B is disconnected. When the select signal S goes low (and S\_bar high) B will be connected to the output. Thus both levels of the clock will be used to multiplex the data. The advantage of this CML circuit is that it has higher operating speed with constant power consumption independent of operation frequency.

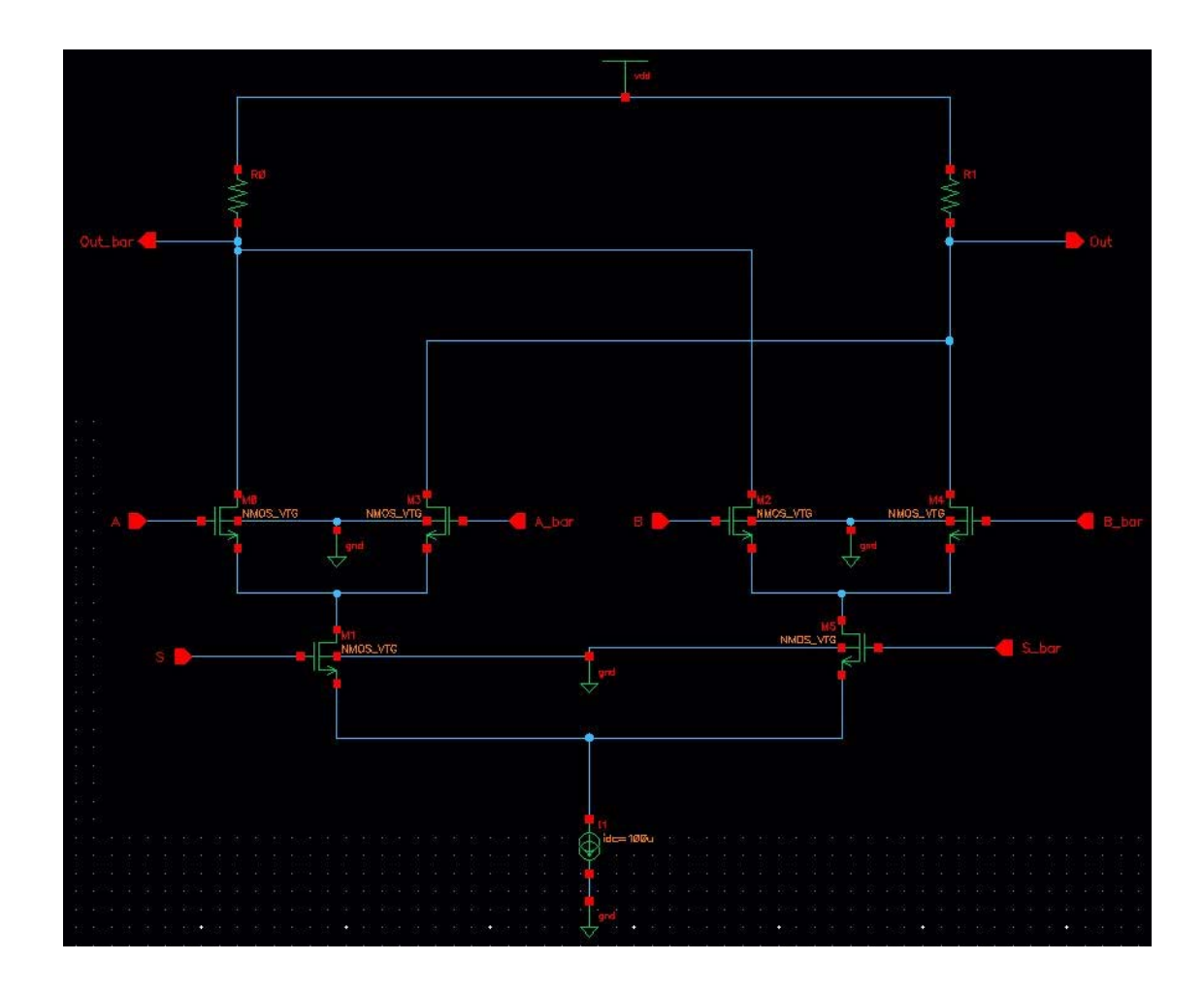

Figure 3.5 Current mode logic multiplexer

## CHAPTER 4. SERDES CIRCUIT DESIGN TUTORIAL

### 4.1 Overview

In this chapter a 2:1 Serializer topology in a schematic is created step by step using Cadence Virtuoso IC 6.1.5. This 2:1 Serializer circuit serves as an example which helps one to understand the serialization operation. The step by step tutorial is meant to be written in a way such that any circuit designer with no EDA tools experience can easily follow.

### 4.2 Schematic Editor

#### 4.2.1 Creating library

1. Create a new library. This is done by clicking  $File \rightarrow New \rightarrow Library$ , as is shown in Figure 4.1. There will be a new window where one may create a "library" by filling in a name. In Cadence, a library is essentially a directory in the user's home account containing all the project files.

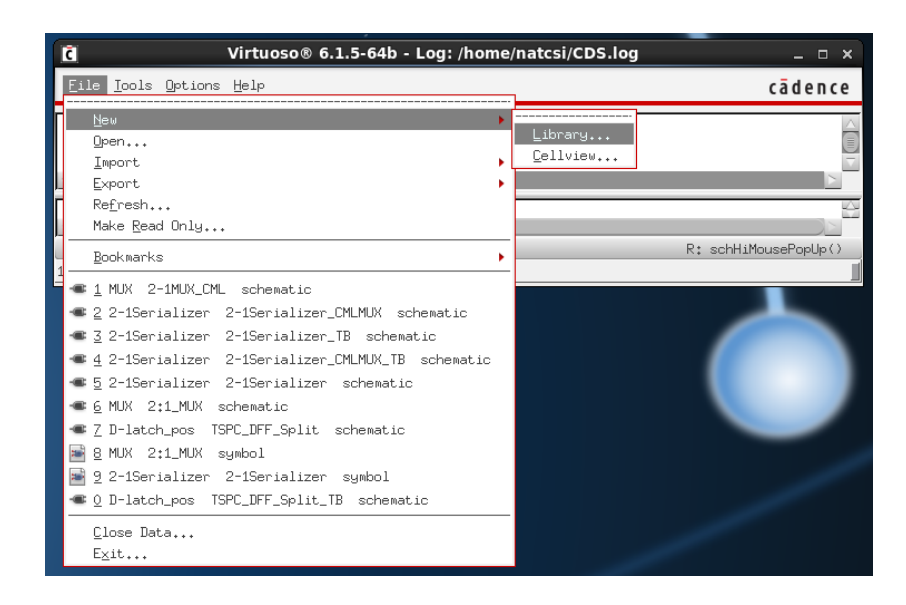

Figure 4.1: New library

2. Specify a library name. In this case, for example, the library is named as "D-latch\_Demo".

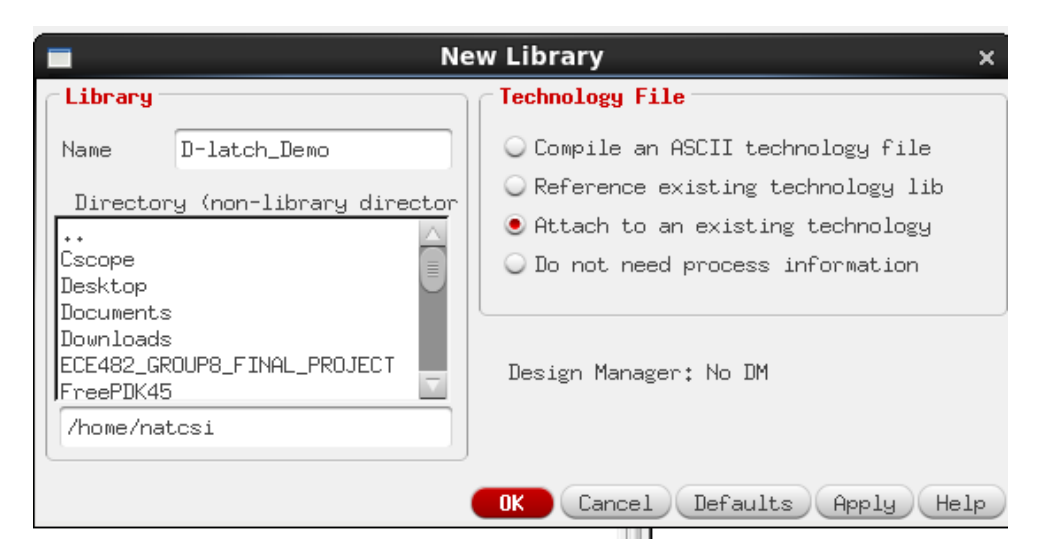

Figure 4.2: Name the library and choose technology file

3. Once the name of the new library is filled in, choose "Attach Library to an existing technology" in the Technology File section as is in Figure 4.2. From the technology library list, select "NCSU\_TechLib\_FreePDK45", which corresponds to a NCSU 45 nanometer technology, then click "OK". [Figure 4.3]

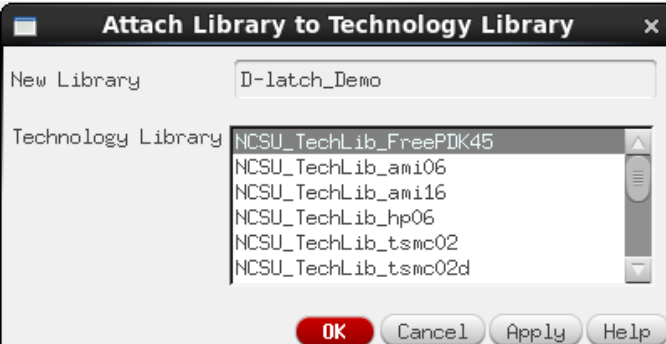

Figure 4.3: Attach library to technology file

4. A new library called "D-latch\_Demo" is now created and can be found in the Library Manager [Figure 4.4]. If the Library Manager is not shown, one can click Tools and select Library Manager. [Figure 4.5]

|                                                                                                    | Library Manager: WorkArea: /home/natcsi | $  \times$         |
|----------------------------------------------------------------------------------------------------|-----------------------------------------|--------------------|
| File Edit Vew Design-Manager Help                                                                                                    |                                         | cädence            |
| Show Files<br>Show Categories                                                                                                    |                                         |                    |
| Library                                                                                                    | Cell                                    | View               |
| D-latch Demo                                                                                                    |                                         |                    |
| 2-1 Serializer<br>2-1 Serializer_Dem<br>2-1 Serializer Demo<br>482 final project<br>D-Iatch Demo<br>D-latch pos<br>Inverter45nm<br>Inverter_test<br>MUX<br>MUX TG<br>NCSU_Analog_Parts<br>NCSU Devices FreePDK45<br><b>NCSU Digital Parts</b><br>NCSU TechLib FreePDK45<br>NCSU TechLib amOS<br>NCSU_TechLib_ami16<br>NCSU TechLib hp06<br>NCSU TechLib tsmc02<br>NCSU TechLib tsmc02d<br>NCSU_TechLib_tsmc03<br>NCSU TechLib tsmc03d<br>NCSU TechLib tsmc04 4M2P<br>Serializer2:1<br>US 8ths<br>analogLib<br>basic<br>cdsDefTechLib |                                         | Mew - Lock<br>Size |

Figure 4.4: Library Manager

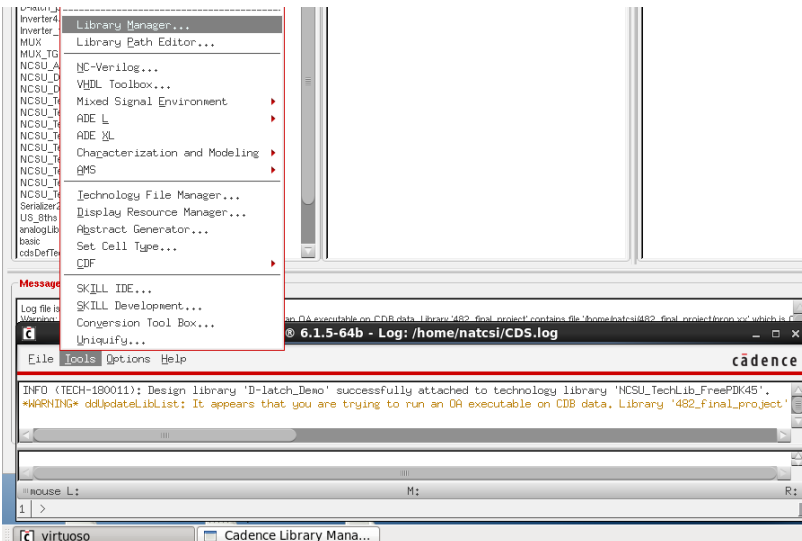

Figure 4.5: Open Library Manager

#### 4.2.2 Creating schematic cell view

- 1. Go to the library manager and highlight the library called "D-latch\_Demo".
- 2. Select *File*  $\rightarrow$  *New*  $\rightarrow$  *Cell* View in the Library Manager. This will bring up a new window called "New File"
- 3. Specify a cell name by filling in the blank space to the right of "Cell". In this case, the cell is named as "TSPC\_Demo". The view will read "schematic", and the type is set as

"schematic". Note that the "Application" is automatically set to "Schematics L" as is in Figure 4.6. Then press "OK", which brings a new window, "Virtuoso Schematic Editor L". A blank schematic editing window should be shown as in Figure 4.7.

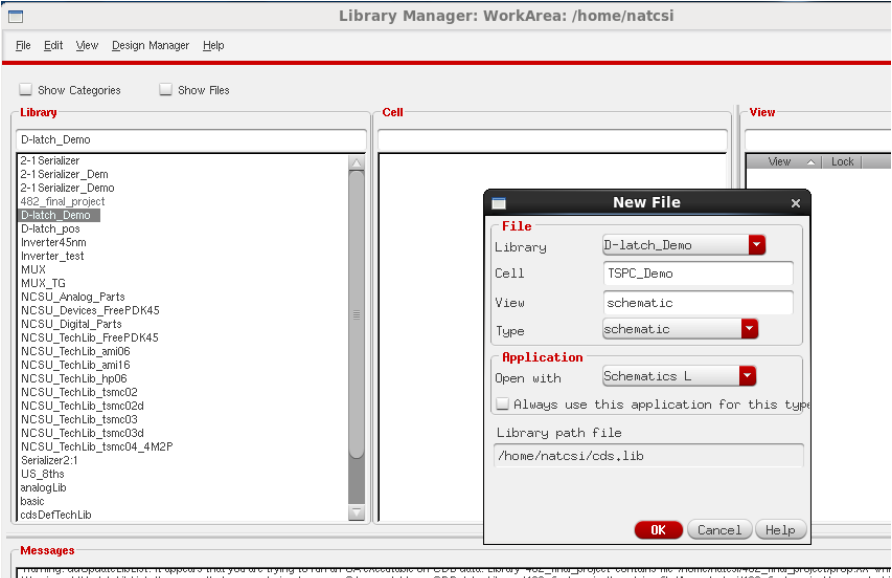

The main distinct the property of the control of the control of the control of the control of the control of the control of the control of the control of the control of the control of the control of the control of the cont

#### Figure 4.6: Create new cell view

| BO                                                             |                 |                  |                |                         |   |                           |                               |                |                       |   | Virtuoso® Schematic Editor L Editing: D-latch_Demo TSPC_Demo schematic |  |   | $  \times$           |
|----------------------------------------------------------------|-----------------|------------------|----------------|-------------------------|---|---------------------------|-------------------------------|----------------|-----------------------|---|------------------------------------------------------------------------|--|---|----------------------|
| Launch File Edit View Create Check Options Migrate Mindow Help |                 |                  |                |                         |   |                           |                               |                |                       |   |                                                                        |  |   | cadence              |
| ⊕                                                              | C<br>$\sqrt{2}$ | ×                | $\mathbf{L}$ m |                         | ¢ |                           | $R$ $\mathbf{r}$ $\mathbf{r}$ |                |                       |   | 과정                                                                     |  |   | E                    |
|                                                                |                 |                  |                |                         |   |                           |                               |                |                       |   |                                                                        |  |   |                      |
| $\odot$<br>Q<br>$\blacktriangledown$                           |                 | Workspace: Basic |                | <b>기타</b>               |   | $\mathbb{Z}$ $\mathbb{Z}$ | 12                            | $\overline{R}$ | $\mathbf{T}_\text{c}$ | 鸟 | Q-Search                                                               |  | × |                      |
| $7.5 \times$<br>Navigator                                      |                 |                  |                |                         |   |                           |                               |                |                       |   |                                                                        |  |   |                      |
| $\mathbf{v}(\cdot)$<br><b>Y</b> Default                        |                 |                  |                |                         |   |                           |                               |                |                       |   |                                                                        |  |   |                      |
| <b>Q</b> Search<br>⋥⋑                                          |                 |                  |                |                         |   |                           |                               |                |                       |   |                                                                        |  |   |                      |
| Name<br>$\curvearrowright$                                     |                 |                  |                |                         |   |                           |                               |                |                       |   |                                                                        |  |   |                      |
| TSPC_Deno                                                      |                 |                  |                |                         |   |                           |                               |                |                       |   |                                                                        |  |   |                      |
|                                                                |                 |                  |                |                         |   |                           |                               |                |                       |   |                                                                        |  |   |                      |
|                                                                |                 |                  |                |                         |   |                           |                               |                |                       |   |                                                                        |  |   |                      |
|                                                                |                 |                  |                |                         |   |                           |                               |                |                       |   |                                                                        |  |   |                      |
|                                                                |                 |                  |                |                         |   |                           |                               |                |                       |   |                                                                        |  |   |                      |
|                                                                |                 |                  |                |                         |   |                           |                               |                |                       |   |                                                                        |  |   |                      |
|                                                                |                 |                  |                |                         |   |                           |                               |                |                       |   |                                                                        |  |   |                      |
|                                                                |                 |                  |                |                         |   |                           |                               |                |                       |   |                                                                        |  |   |                      |
|                                                                |                 |                  |                |                         |   |                           |                               |                |                       |   |                                                                        |  |   |                      |
|                                                                |                 |                  |                |                         |   |                           |                               |                |                       |   |                                                                        |  |   |                      |
|                                                                |                 |                  |                |                         |   |                           |                               |                |                       |   |                                                                        |  |   |                      |
|                                                                |                 |                  |                |                         |   |                           |                               |                |                       |   |                                                                        |  |   |                      |
| 7BX<br><b>Property Editor</b>                                  |                 |                  |                |                         |   |                           |                               |                |                       |   |                                                                        |  |   |                      |
|                                                                |                 |                  |                |                         |   |                           |                               |                |                       |   |                                                                        |  |   |                      |
|                                                                |                 |                  |                |                         |   |                           |                               |                |                       |   |                                                                        |  |   |                      |
|                                                                |                 |                  |                |                         |   |                           |                               |                |                       |   |                                                                        |  |   |                      |
|                                                                |                 |                  |                |                         |   |                           |                               |                |                       |   |                                                                        |  |   |                      |
|                                                                |                 |                  |                |                         |   |                           |                               |                |                       |   |                                                                        |  |   |                      |
|                                                                |                 |                  |                |                         |   |                           |                               |                |                       |   |                                                                        |  |   |                      |
|                                                                |                 |                  |                |                         |   |                           |                               |                |                       |   |                                                                        |  |   |                      |
| m                                                              |                 |                  |                |                         |   |                           |                               |                |                       |   |                                                                        |  |   |                      |
| mnouse L: schSingleSelectPt()                                  |                 |                  |                | M: ddsHiCreateLibrary() |   |                           |                               |                |                       |   |                                                                        |  |   | R: schHiMousePopUp() |
| $4(6)$ >                                                       |                 |                  |                |                         |   |                           |                               |                |                       |   |                                                                        |  |   | Cmd: Sel: 0          |
|                                                                |                 |                  |                |                         |   |                           |                               |                |                       |   |                                                                        |  |   |                      |

Figure 4.7: Virtuoso Schematic Editor

#### 4.2.3 Instantiating symbols

1. To add new components, select *Create*  $\rightarrow$  *Instance* in the Virtuoso Schematic Editor. Alternatively, this can be done by clicking the button Instance  $\frac{1}{26}$  on the tool bar, as is shown in Figure 4.8.

|                                                                |                                                                                                    |                                                          | Virtuoso® Schematic Editor L Editing: D-latch_Demo TSPC_Demo schematic | $  \times$                          |
|----------------------------------------------------------------|----------------------------------------------------------------------------------------------------|----------------------------------------------------------|------------------------------------------------------------------------|-------------------------------------|
| Launch File Edit View Create Check Options Migrate Mindow Help |                                                                                                    |                                                          |                                                                        | cadence                             |
| $\odot$ $N$                                                    | $\mathbb{F}_{\delta}$ Instance<br>l Wire (narrow)<br>L Wire (wide)                                         | $\top$<br>ぬ -<br>W<br>Shift+W                            | Q-Search                                                               |                                     |
| $7.0 \times$<br>Navigator<br>Default<br>Q Search<br>÷          | abc Wire Name<br>Wire Stubs and Names<br>Net Expression                                                    | Space                                                    |                                                                        |                                     |
| Name<br>$\curvearrowright$<br>TSPC_Deno                        | *■ Pin<br>Block<br>Mapping Schematic<br>Cellview<br>Solder Dot<br>Note<br>Patchcord<br>Probe<br>MultiSheet | P<br>$\mathbb B$                                         |                                                                        |                                     |
| 70X<br>Property Editor<br>$\frac{1}{2}$                        |                                                                                                    |                                                          |                                                                        |                                     |
| " mouse L: schSingleSelectPt()<br>4(6)<br>$\rightarrow$        |                                                                                                    | M: ddsHiCreateLibrary()                                  |                                                                        | R: schHiMousePopUp()<br>Cmd: Sel: 0 |
| l III yazara fi san diaranjari na jini alifa                   | عادكم فالمحتملة الماسات                                                                                    | Philadelphia and a factor<br>and mention states of their | in 1400 Taiwi Time (1994) a chikata chatta 1400 w<br>$\frac{1}{2}$     |                                     |

Figure 4.8: Create Instance

2. In the Add Instance window, click "Browse", which will bring up a new window called "Library Browser – Add Instance". Choose "NCSU\_Devices\_FreePDK45" on the library list, and select the part needed. Make sure to select the "View", "Symbol" as is shown in Figure 4.9. If needed, fill in the proper values for the specific design.

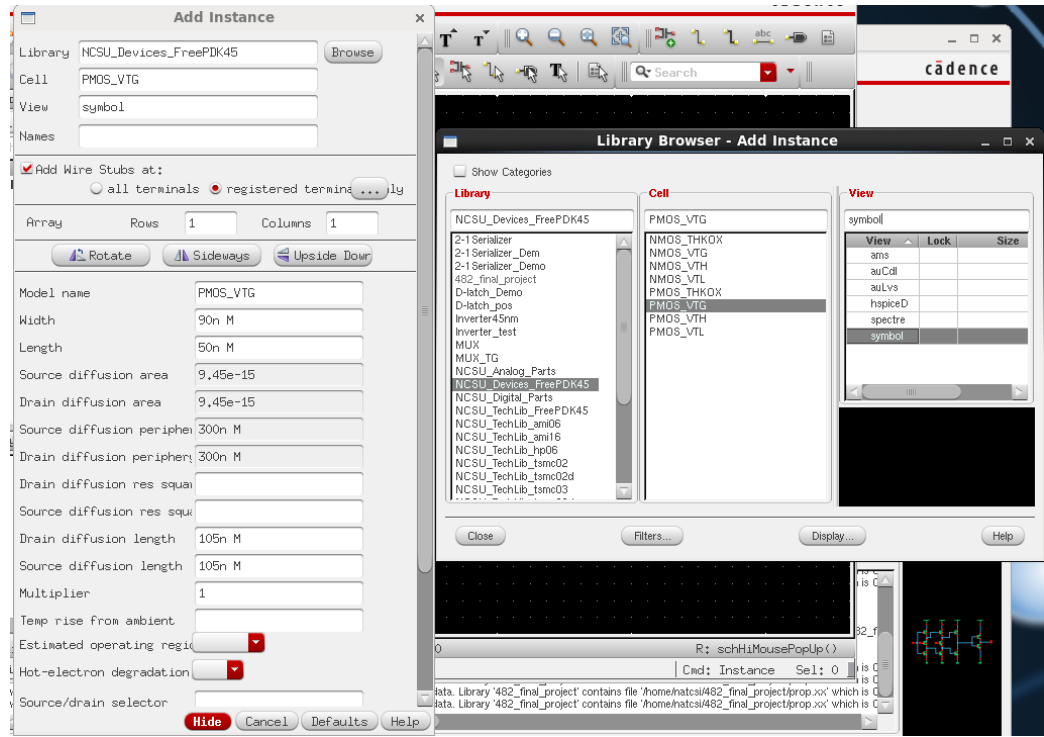

Figure 4.9: Add Instance

In this design, a TSPC D-latch with split output will be implemented.

3. Once the component has been selected, place it in the Virtuoso Schematic Editor window. This can be done by selecting the part (in this case, "PMOS\_VTG"), and then a PMOS symbol will be attached to the cursor. Left click to place that symbol on the Virtuoso Schematic Editor window. See Figure 4.10.

After a particular component has been properly placed, strike the "Esc" key to finish.

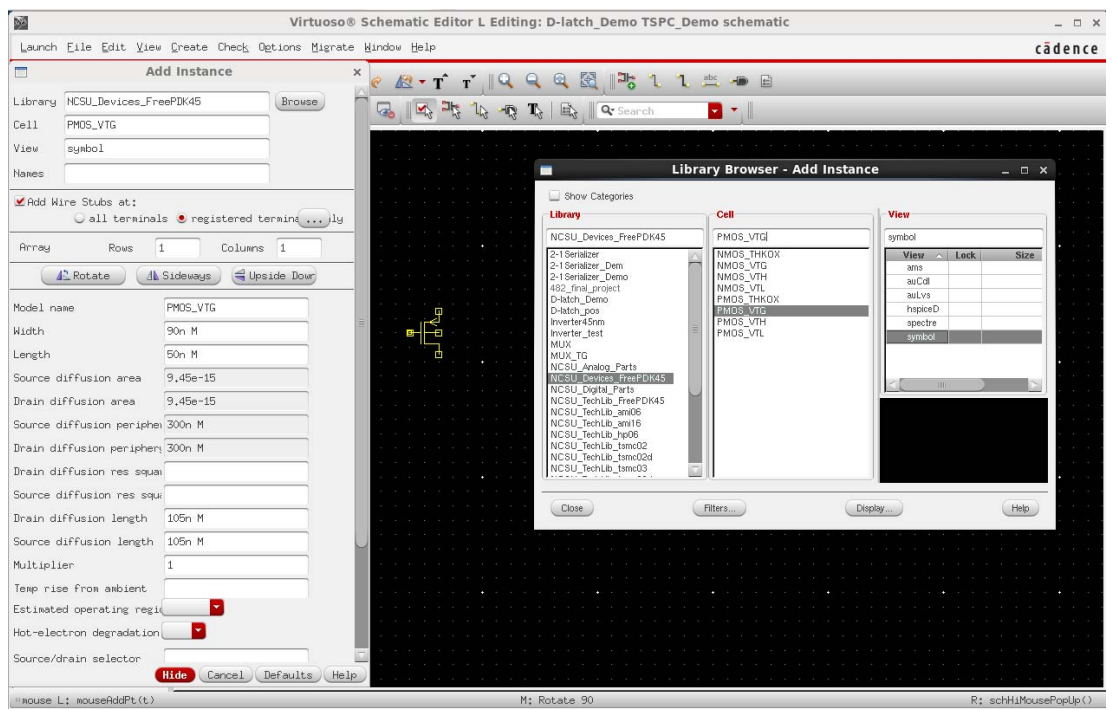

Figure 4.10: Placing components

4. To size the transistor, right click the instance (PMOS\_VTG or NMOS\_VTG), and choose "Properties", or alternatively, click the instance and click *Edit*  $\rightarrow$  *Properties*  $\rightarrow$  *Objects*. In the pop up window called "Edit Object Properties" as shown in Figure 4.11, change the value of the transistor size.

| cādence                                                                                                    | <b>Edit Object Properties</b><br>×                                                                                                    |                                                                                        |                                                                      |  |  |  |  |  |  |
|----------------------------------------------------------------------------------------------------|----------------------------------------------------------------------------------------------------|----------------------------------------------------------------------------------------|----------------------------------------------------------------------|--|--|--|--|--|--|
| 과동<br>圖<br>◘▝║<br>Search                                                                                                    | only current instance<br>Apply To<br>Show<br>System Vuser VCDF                                                                                      |                                                                                        |                                                                      |  |  |  |  |  |  |
| a construction of the construction<br><b>Contract</b><br>$\bullet$ . $\bullet$<br>And American St.<br>$\alpha = \alpha$ .<br><b>The Contract of the Contract</b><br>$\sim 10^{-1}$<br>$\alpha = 0.01$<br><b>Contract Contract</b><br>and a state<br>$\alpha$ . $\alpha$ | <b>Browse</b><br>Property<br>Library Name<br>Cell Name<br>View Name<br>Instance Name<br>M <sub>6</sub>                                              | Reset Instance Labels Display<br>Value<br>NCSU_Devices_FreePDK45<br>PMOS_VTG<br>symbol | Display<br>off<br>off<br>off<br>off                                  |  |  |  |  |  |  |
| $\alpha$ . $\alpha$<br><b>Contract</b><br>$\mathcal{L} = \{1,2,3\}$<br>$\sim 10^{-1}$<br>$\alpha$ . The second second<br>$\sim$<br>~~~ Instance ~~~                                                                                                    | CDF Parameter<br>Model name<br>Width                                                                                                    | Delete<br>Modify<br>Add<br>Value<br>PMOS_VTG<br>90 <sub>n</sub> M                      | Display<br>off<br>off<br>٠                                           |  |  |  |  |  |  |
| <b>CD</b> Stretch<br>м<br>C.<br>Copy<br>$\times$ Delete<br>Tel<br>Properties<br>$\Omega$<br>Shift+E<br>Descend Edit<br>Descend Read<br>Ε                                                                                                    | Length<br>Source diffusion area<br>Drain diffusion area<br>Source diffusion peripher 300n M<br>Drain diffusion periphery 300n M                     | 50 <sub>n</sub> M<br>$9.45e - 15$<br>$9.45e - 15$                                      | off<br>٠<br>۳<br>off<br>÷<br>off<br>٠<br>off<br>٠<br>off             |  |  |  |  |  |  |
| Edit In Place<br>Create CellView<br>Rotate<br>Zoom To Selected<br>$Ctrl+T$<br>and the company<br>and the company of the com-<br>All Property<br>R: schHiMousePopUp()<br>and the con-<br>$\alpha$ . The second $\alpha$                                                  | Drain diffusion res squar<br>Source diffusion res squa<br>Drain diffusion length<br>Source diffusion length<br>Multiplier<br>Temp rise from ambient | 105n M<br>105 <sub>n</sub> M<br>$\mathbf{1}$                                           | ٠<br>off<br>off<br>۳<br>٠<br>off<br>٠<br>off<br>٠<br>off<br>off<br>۰ |  |  |  |  |  |  |
| Cmd: Sel: 1                                                                                                    | Estimated operating regio<br>0K                                                                                                    | Cancel (Apply ) Defaults (Previous                                                     | off<br>Next<br>Help                                                  |  |  |  |  |  |  |

Figure 4.11: Transistor sizing

5. To connect components with wires, select *Create*  $\rightarrow$  *Wire (narrow)*, or alternatively click the button "Create Narrow Wire" <sup>1</sup> on the tool bar. Left click the mouse to attach on end of the wire to a node of one component, and then the wire can be routed to the other component and attached in, as is shown in Figure 4.12. Strike the "Esc" key to terminate this operation.

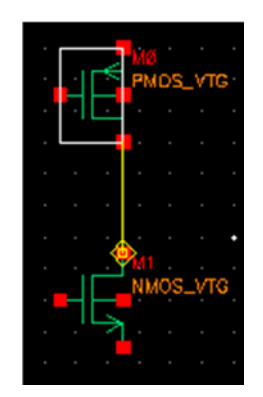

Figure 4.12 Connecting Components

- 6. To move objects, select *Edit*  $\rightarrow$  *Move*, then center the cursor over the object until a rectangle with sides appears. Left click to get a copy of the object, then move the object to any point in the schematic. Once the object is located to the proper place, strike the "Esc" key and the object will be deposited at that location.
- 7. Repeat step 1 to add another NMOS and PMOS components, or alternatively, copy from the previously instantiated components. To copy, select *Edit*  $\rightarrow$  *Copy* in the top menu, left click the component and move the yellow copy to another point.
- 8. To add pins, select *Create*  $\rightarrow$  *Pin*, or alternatively click the button Pin . [Figure 4.13]

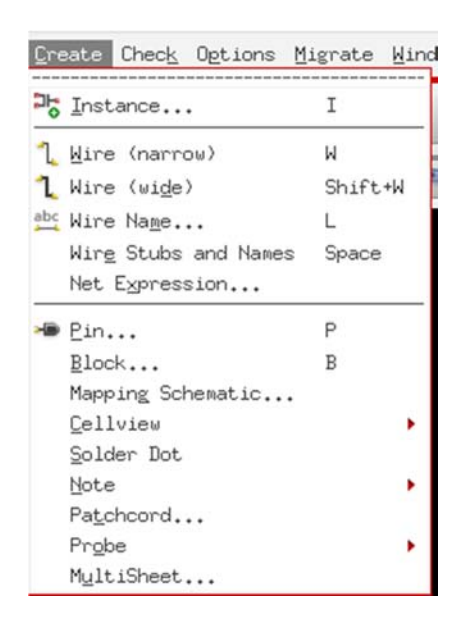

Figure 4.13 Create Pins

In the pop up window called "Add Pin", specify Pin Names and Direction (input, output, etc…) from the dropdown list, as shown in Figure 4.14.

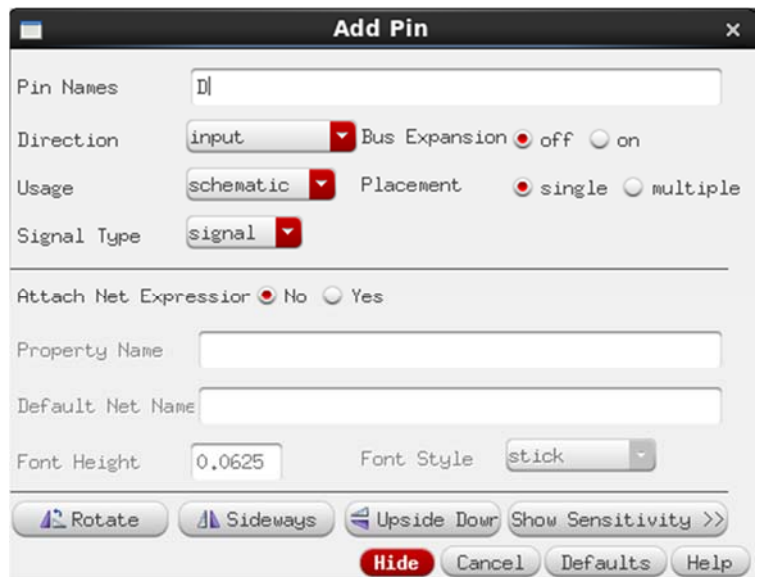

Figure 4.14 Pin names and direction

9. To place power supply and ground symbols, go to Add Instance and choose the library "NCSU\_Analog\_Parts". In this case, use "vdd" for power supply symbols and use "gnd" for ground symbols. [Figure 4.15]

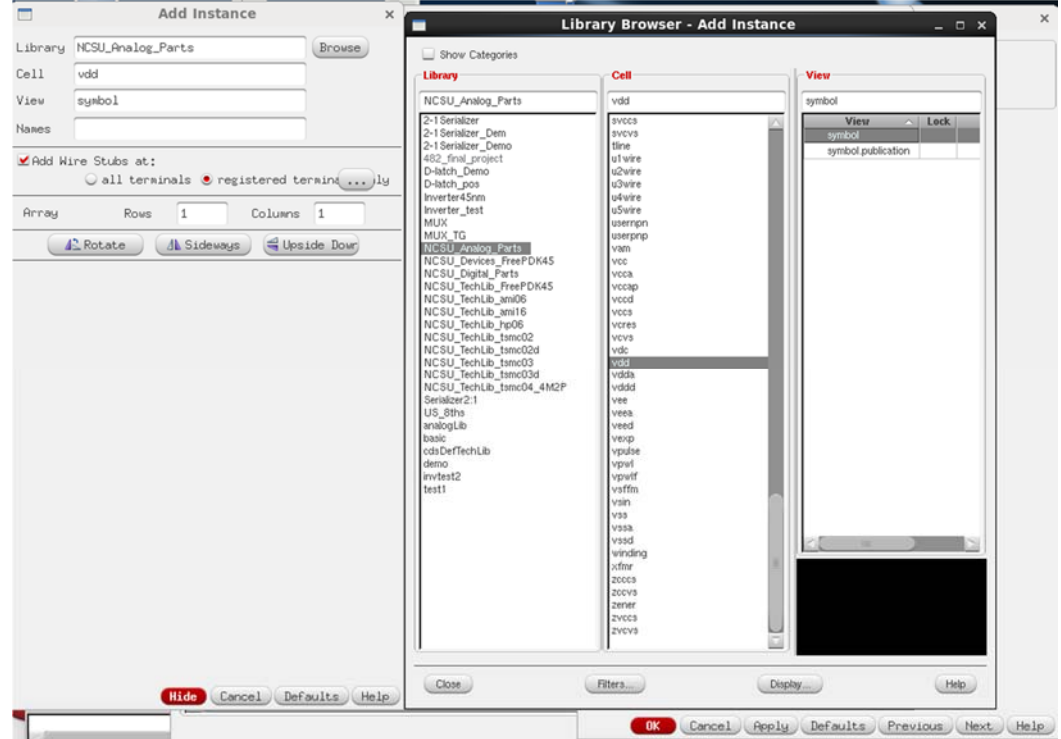

Figure 4.14 Power supply and ground

10. When schematic editing is finished, click *File*  $\rightarrow$  *Check and save*, or alternatively click the button Check and save  $\mathbb{R}$ . If any error or warning message appears, refer to the log window as is shown in Figure 4.15.

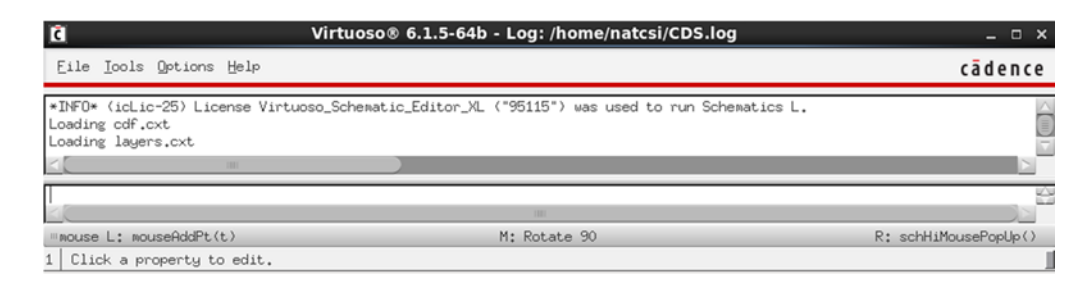

Figure 4.15 Log window

To zoom the schematic that fits the full window, click the button Zoom to fit  $\Omega$ . The complete TSPC D-latch is shown in Figure 4.16.

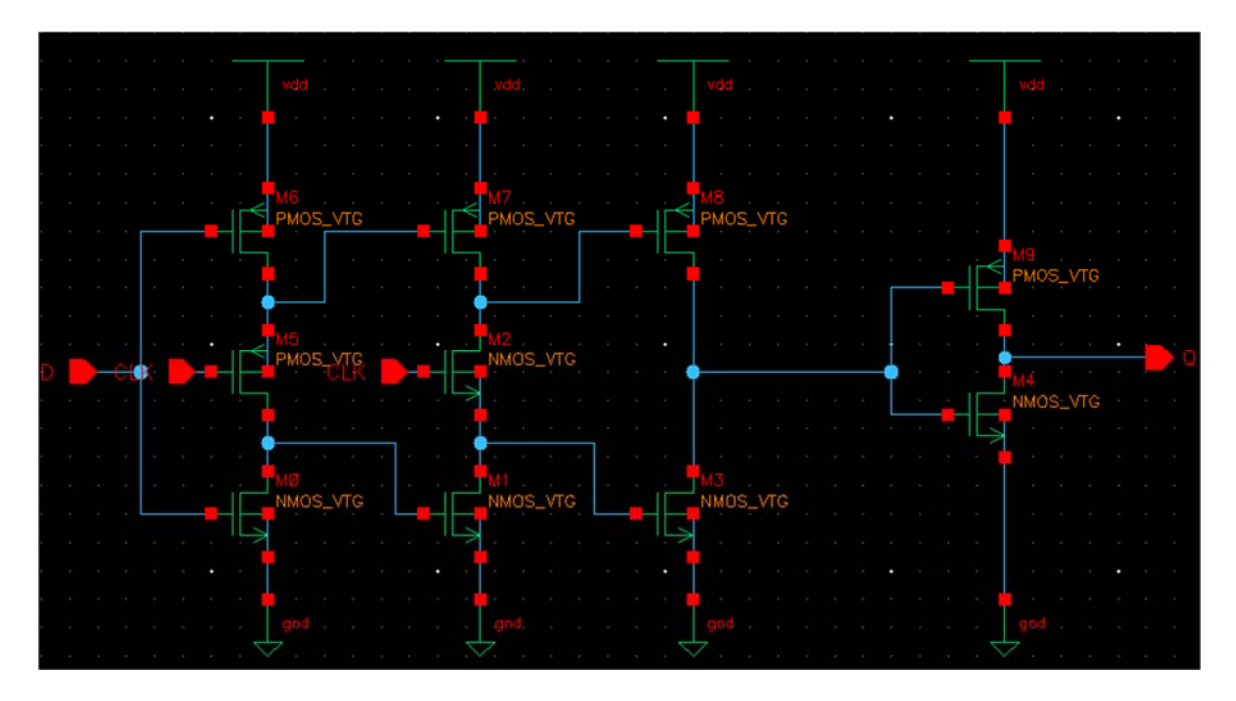

Figure 4.16 Schematic of the TSPC D-latch

11. To create a symbol from the schematic, choose *Create*  $\rightarrow$  *Cellview*  $\rightarrow$  *From Cellview*, and a pop up window called "Cellview From Cellview" will appear as is shown in Figure 4.17. Within the symbol, it contains the whole schematic of the TSPC D-latch.

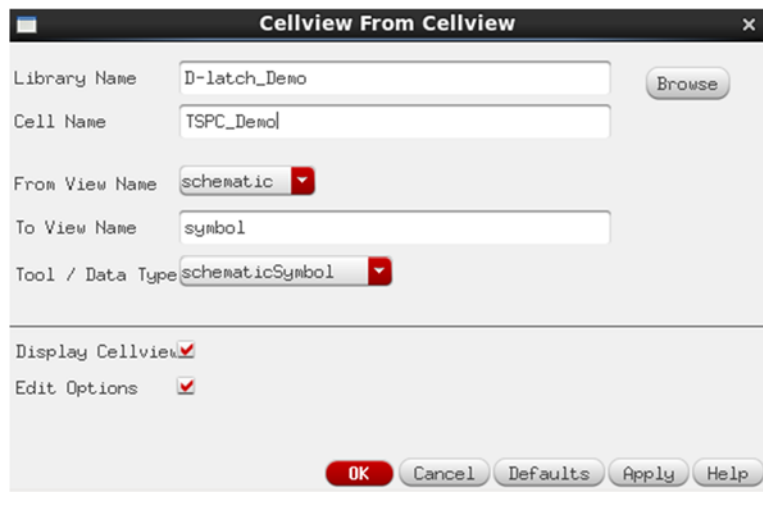

Figure 4.17 Create a symbol from schematic

12. After clicking "OK", a new window that shows the symbol of the D-latch will pop up, as is shown in Figure 4.18.

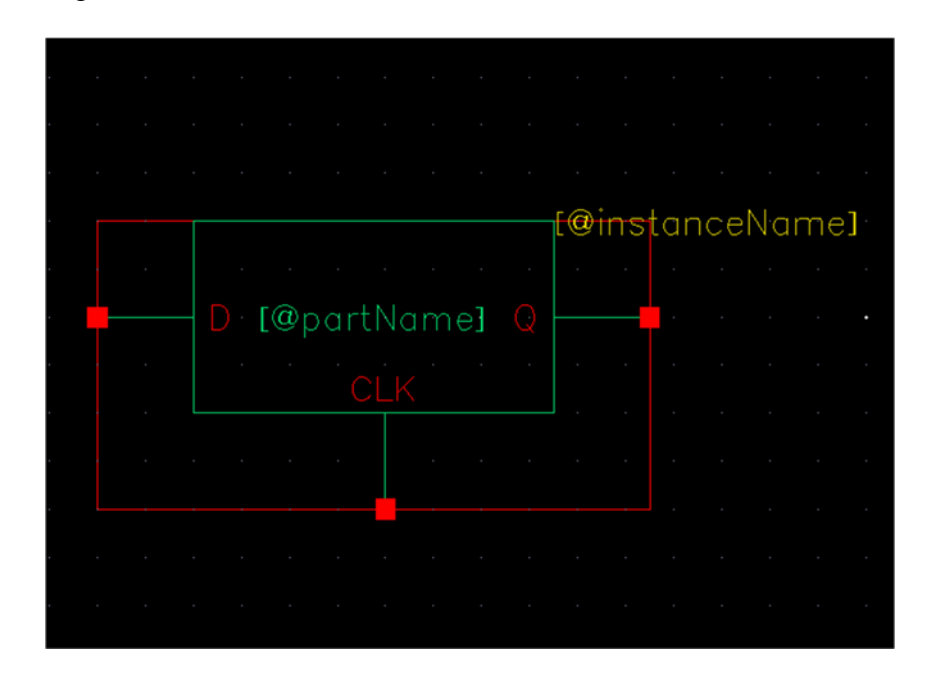

Figure 4.18 Symbol of the TSPC D-latch

One can also change the name of the symbol by left click the name [@partName], then click the button Edit Properties  $\bullet$ , and change the name on the Edit properties window. To change the shape of the symbol, use the tools shown in Figure 4.19

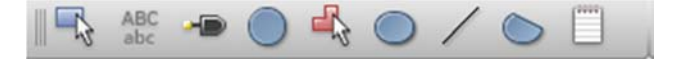

Figure 4.19 Tools to edit symbol

13. Check and save  $\blacksquare$ . Now the symbol of the TSPC D-latch has successfully been created, and it should be shown under the view list of the TSPC D-latch along with the schematic, in the Library Manager.

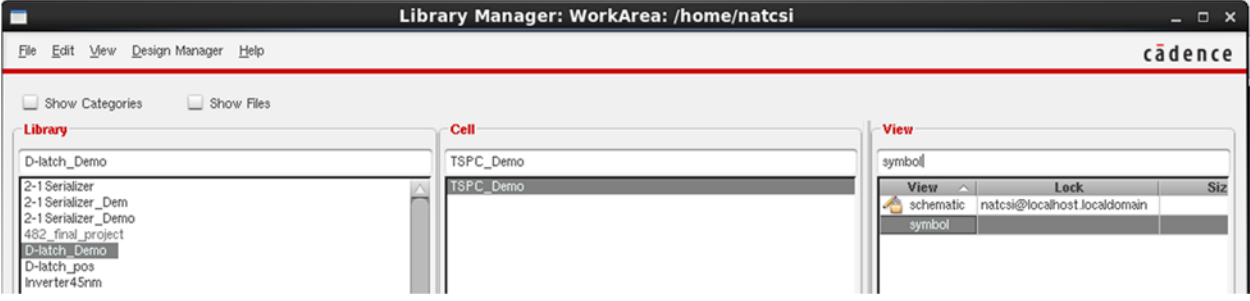

Figure 4.20 Symbol and schematic

#### 4.2.4 Creating test bench

Once all the symbols have created, a test bench is needed to place all the symbols together in one single schematic, connect them together using wires, and run simulations.

1. To create a test bench, choose *File*  $\rightarrow$  *New*  $\rightarrow$  *Cell View*. In the pop up window, specify the cell name. In this case, this cell is named as "Demo". Note that this cell is created in a separate library called "2-1Serializer\_Demo" as is shown in Figure 4.21.

|                                                                                                    |                                                                            | Library Manager: WorkArea: /home/natcsi                                                                                          | $ -$                                                      |
|----------------------------------------------------------------------------------------------------|----------------------------------------------------------------------------|----------------------------------------------------------------------------------------------------|-----------------------------------------------------------|
| Edit View Design Manager Help<br>File                                                                                                    |                                                                            |                                                                                                    | cader                                                     |
| Show Files<br>Show Categories<br>Library                                                                                                    | Cell<br>۳                                                                  | <b>New File</b><br>$\boldsymbol{\times}$                                                                                         | View<br>schematic                                         |
| 2-1 Serializer Demo<br>2-1 Serializer<br>2-1 Serializer_Dem<br>2-1 Serializer_Demo<br>482 final project<br>D-latch Demo<br>D-latch pos<br>Inverter45nm<br>Inverter test<br>MUX<br>MUX TG<br>NCSU Analog Parts<br>NCSU Devices FreePDK45<br>NCSU Digital Parts<br>NCSU TechLib FreePDK45<br>NCSU_TechLib_ami06<br>NCSU TechLib ami16<br>NCSU TechLib hp06<br>NCSU TechLib_tsmc02<br>NCSU TechLib tsmc02d<br>NCSU TechLib tsmc03<br>NCSU TechLib tsmc03d<br>NCSU TechLib tsmc04 4M2P<br>Serializer2:1<br>US 8ths<br>analogLib<br>basic<br>crisDefTechlib | File<br>Library<br>Cell<br>View<br>Tupe<br><b>Application</b><br>Open with | Ы<br>2-1Serializer_Demo<br>Deno<br>schematic<br>ы<br>schematic<br>٠<br>Schematics L<br>Rlways use this application for this type | View<br>Lock<br>natesi@localhost.localdomain<br>schematic |
|                                                                                                    | Library path file<br>/home/natcsi/cds.lib                                  | OK Cancel Help                                                                                                    |                                                           |

Figure 4.21 New schematic for test bench

2. Select *Create*  $\rightarrow$  *Instance* to call the instances that have been created previously. Browse in the library browser and select the symbols of the TSPC D-latch and other components from the other libraries.

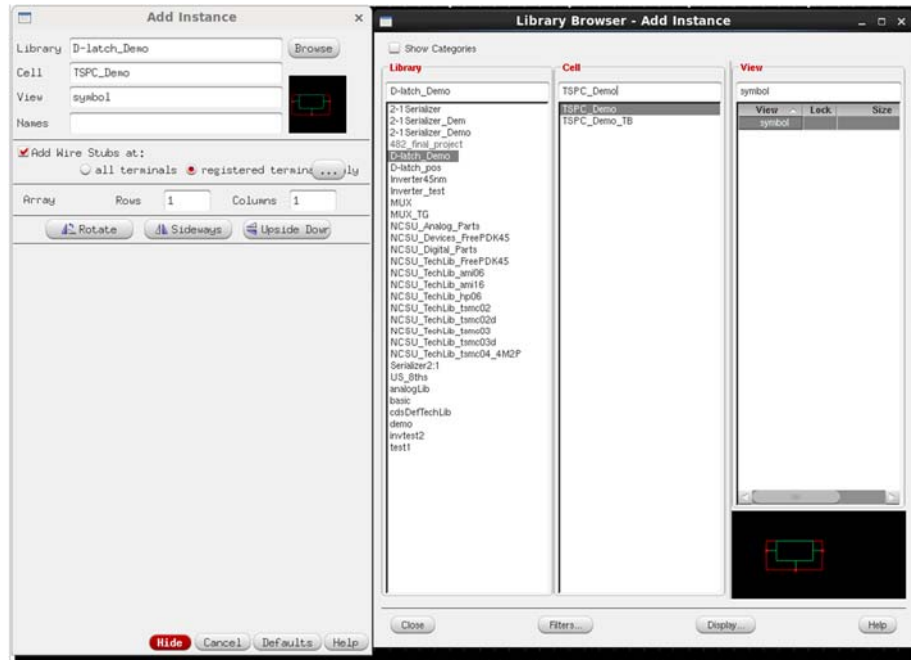

Figure 4.22 Place the previously-made symbols

3. Connect all the symbols using wires, and create pins to the circuit as is shown in Figure

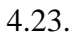

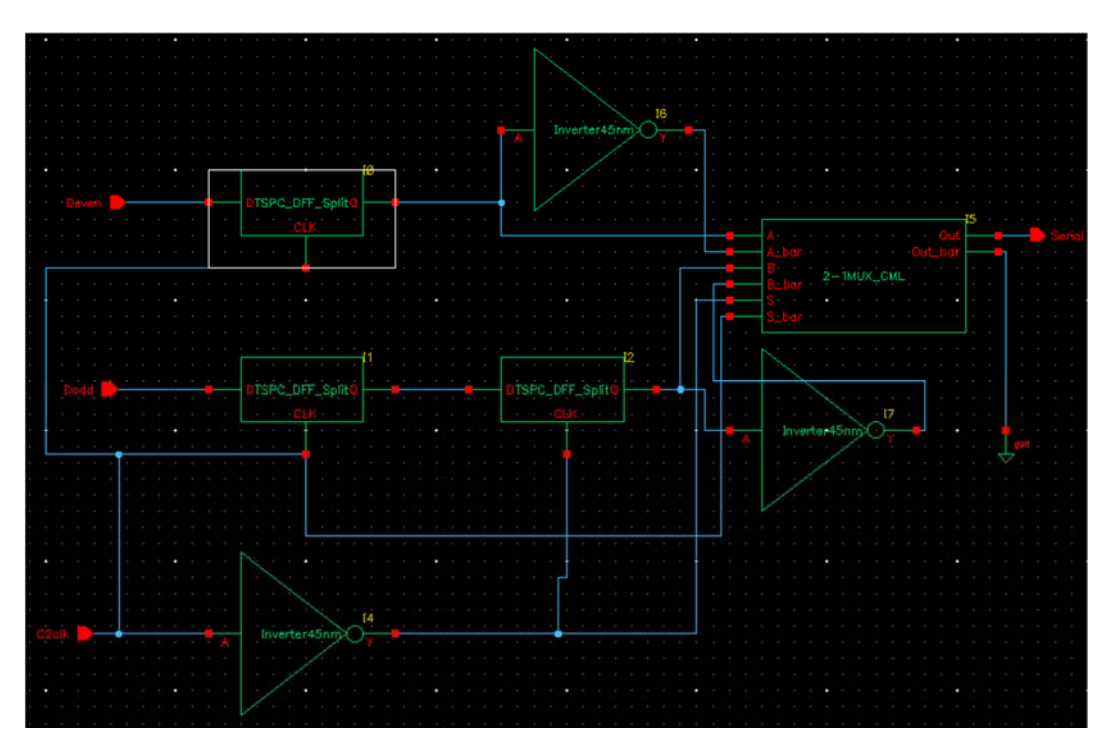

Figure 4.23 2:1 Serializer circuit

4. To further simply the test bench, combine everything into one single symbol by choosing *Create*  $\rightarrow$  *Cellview*  $\rightarrow$  *From cellview*, and a single symbol containing the whole 2:1 Serializer circuit has been created as shown in Figure 4.24.

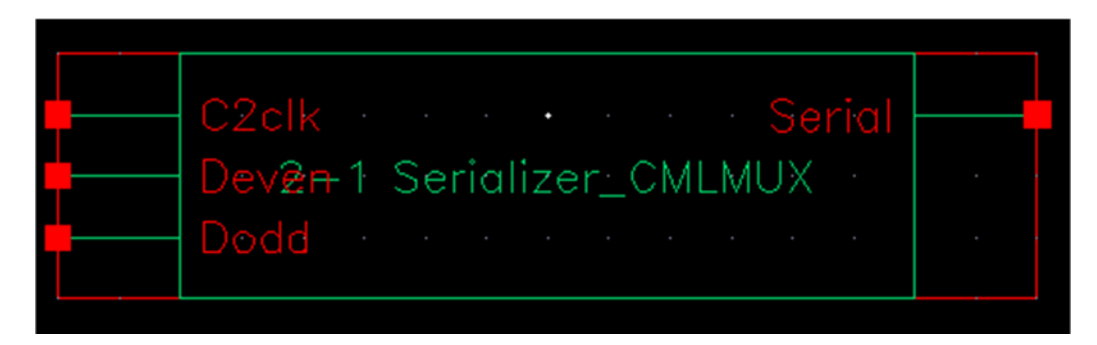

Figure 4.24 Symbol of the entire 2:1 Serializer circuit

- 5. Create a new schematic as the test bench for the 2:1 Serializer circuit.
- 6. *Create*  $\rightarrow$  *Instance*, choose "NCSU\_Analog\_Parts", select "cap" for capacitor, and place it on the test bench. Connect one end of the capacitor to the "Serial" output of the 2:1 serializer.
- 7. For signal sources, go to *Create Instance*, select "vpulse" from "NCSU\_Analog\_Parts" and place it on the test bench. Edit object properties, as is shown in Figure 4.25. Click "OK" after changing the values in the pop up window. Connect the signal sources to the inputs of the 2:1 Serializer circuit.

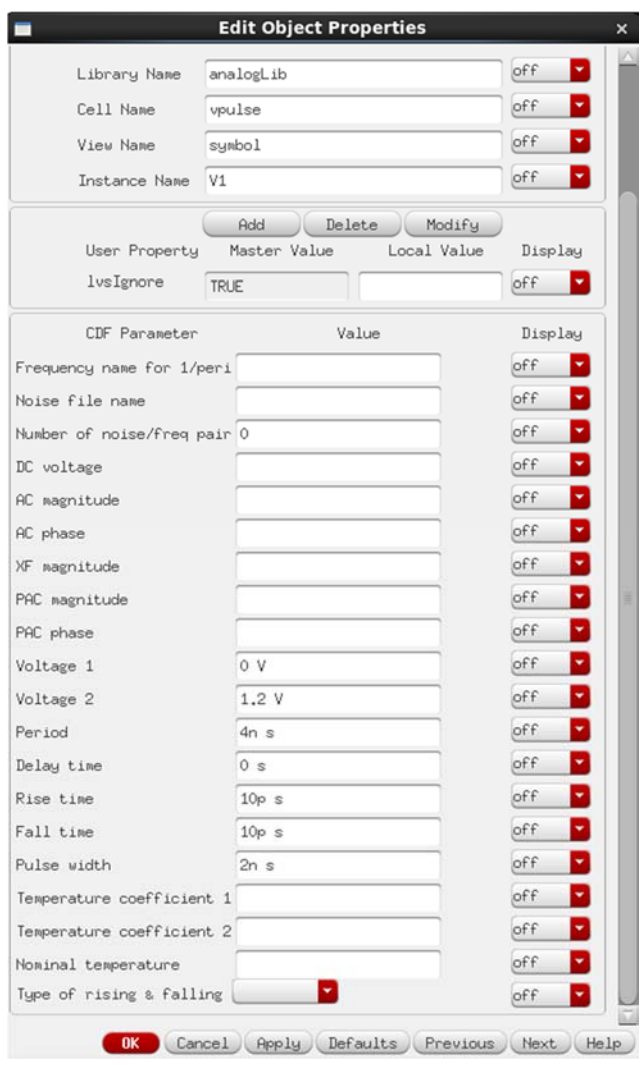

Figure 4.25 Edit properties of signal sources

8. Place the power supply by selecting *Create*  $\rightarrow$  *Instance*, browse library and choose "vdc" from the "NCSU\_Analog\_Parts". Change the DC voltage to 1.2V before placing it to the test bench. Connect wires to the positive and negative nodes and leave them floating. Click the button Create Wire Name abe, type in "vdd!" for the name in the pop up window, and then move the cursor to the floating wire connecting to the positive node of "vdc" and left click to place the name to the wire. Now the wire connecting to the positive node of "vdc" is connecting to all "vdd" nodes in all the symbols contained inside the 2:1 serializer circuit. Add wire name "gnd!" to the wire connecting to the negative node of "vdc" so that all the nodes named as "gnd" are now connected to the negative node of "vdc". [Figure 4.28]

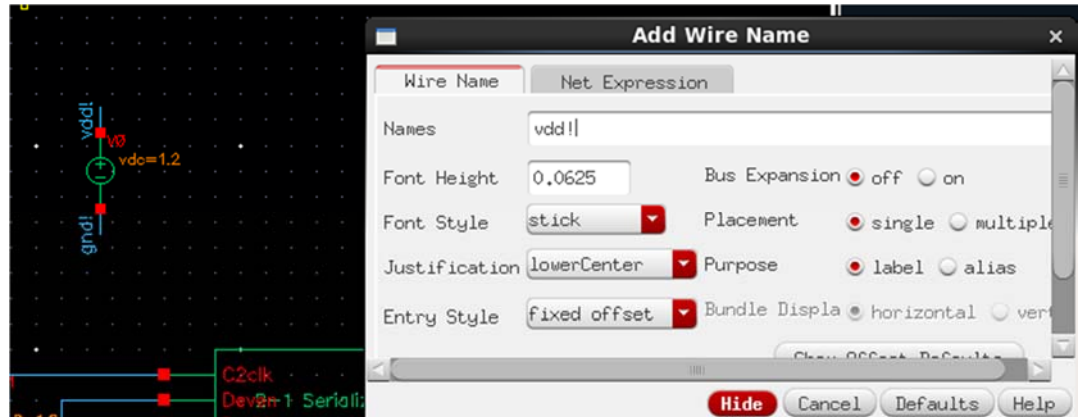

Figure 4.28 Place the power supply and add wire names

9. The complete test bench for the 2:1 Serializer circuit is shown in Figure 4.29.

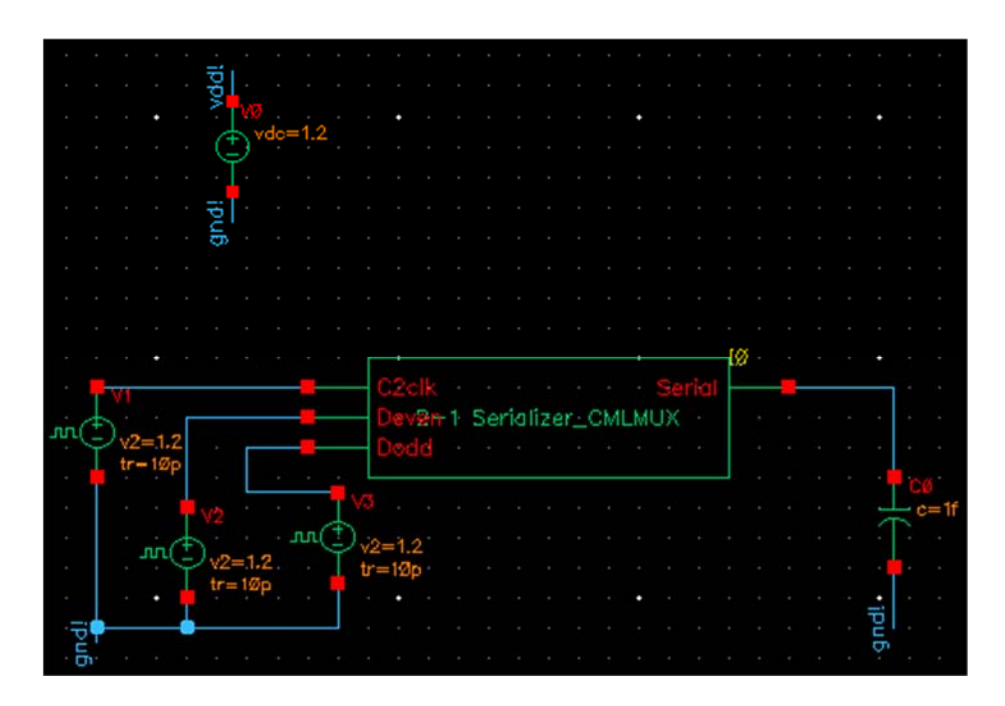

Figure 4.29 Test bench for the 2:1 Serializer circuit

### **4.2.5 Extracting HSPICE Netlist**

1. To extract the netlist of the schematic for HSPICE simulation, select *Launch*  $\rightarrow$  *ADE L* to

open Virtuoso Analog Design Environment L. [Figure 4.30]

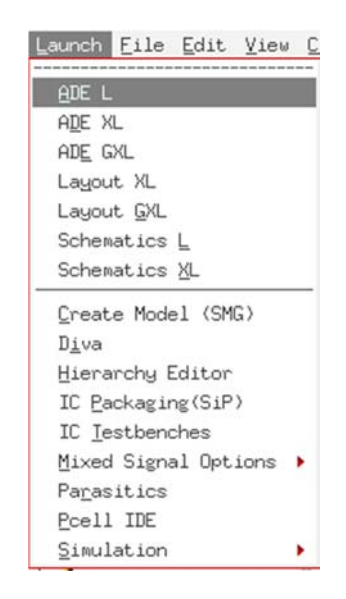

Figure 4.30 Launch Virtuoso Analog Design Environment

2. A pop up window called Virtuoso Analog Design Environment should appear. Choose *Setup → Simulatior/Directory/Host...* as is shown in Figure 4.31

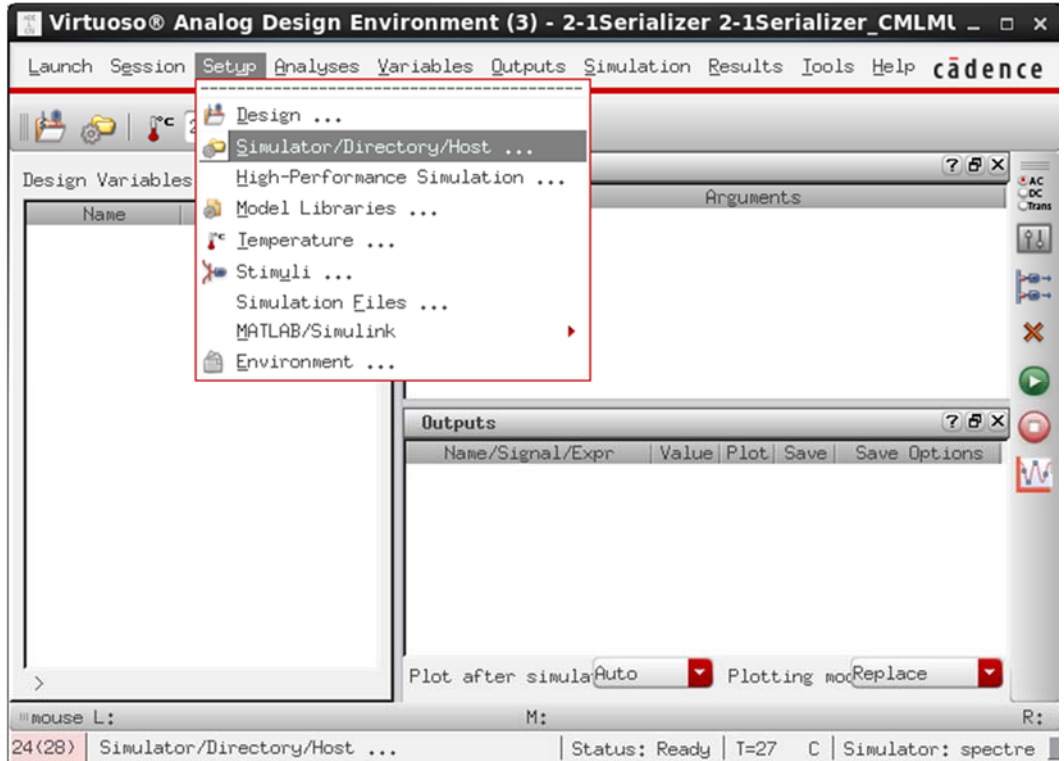

Figure 4.31 Setup simulator in the ADE L

3. In the pop up window called "Choosing Simulator/Directory/Host", selector "hspiceD"

from the dropdown list. [Figure 4.32]

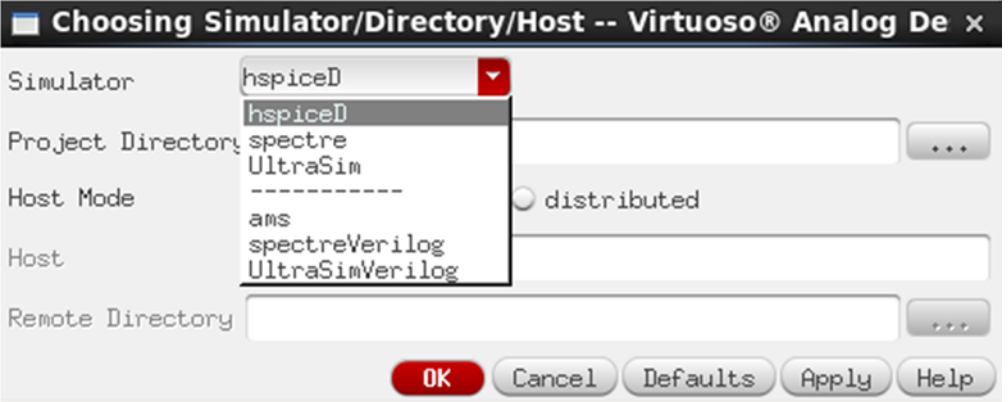

Figure 4.32 Choosing simulator

4. To include model libraries to the HSPICE netlist, select *Setup*  $\rightarrow$  *Model Libraries*. In the pop up window called "hspiceD4: Model Library Setup", click the browse button to choose the model files for the HSPICE netlist. [Figure 33]

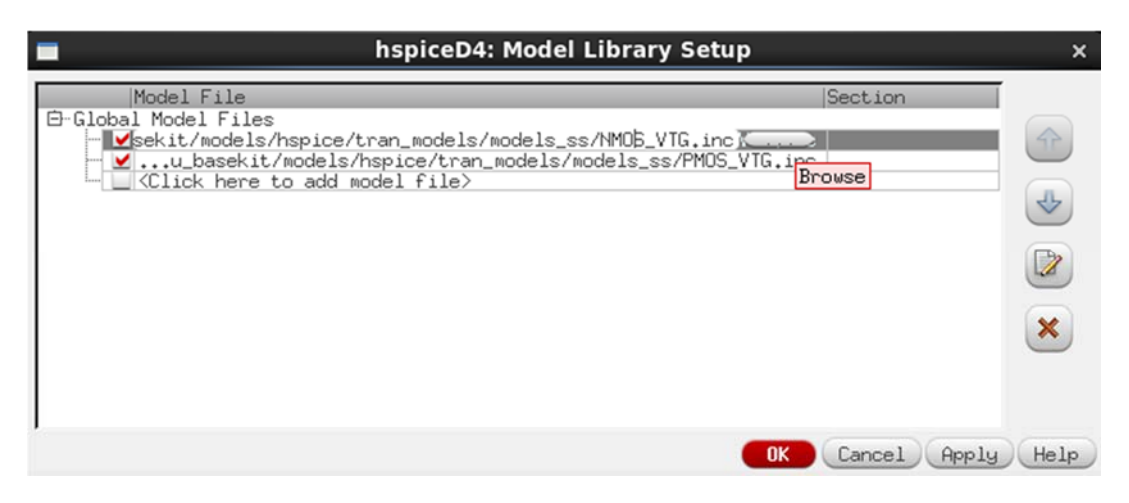

Figure 4.33 Model library setup

In this case, the model files are located in:

FreePDK45/ncsu\_basekit/models/hspice/tran\_models/models\_ss/. Choose both

NMOS\_VTG.inc and PMOS\_VTG.inc, then click "OK".

5. Last but not the least, go to *Simulation*  $\rightarrow$  *Netlist*  $\rightarrow$  *Create*, and the complete HSPICE netlist should show up in a pop up window as is shown in Figure 4.34.

|                                                                                                    | <b>1Serializer 2-1Serializer_CMLML</b> _ p x $[\hat{\mathbf{C}}]$ /home/natcsi/simulation/2-1Serializer_CMLMUX_TB/hspiceD/schematic/netlist/int _ p x                                                                                                    |  |
|----------------------------------------------------------------------------------------------------|----------------------------------------------------------------------------------------------------|--|
| Simulation Results Lools Help cadence                                                                                                    | File Help<br>cadence                                                                                                    |  |
| Netlist and Run<br>Run<br>7BX<br>Stop<br>5AC<br>$rac{OC}{Tram}$<br>Analog Options<br>Netlist<br>83<br>Create                             | ** Generated for: hspiceD<br>** Generated on: Apr 30 13:33:58 2013<br>** Design library name: 2-1Serializer<br>** Design cell name: 2-1Serializer_CMLMUX_TB<br>** Design view name: schematic<br>.GLOBAL vdd !                                                                                                    |  |
| Output Log<br>E.<br>Display<br>Convergence Aids ><br>Recreate<br>×<br>7BX                                                                | .TEMP 25.0<br>.OPTION<br>ARTIST=2<br>INGOLD=2<br>PARHIER=LOCAL<br>$PSF = 2$<br>"INCLUDE "/home/natcsi/FreePDK45/ncsu_basekit/models/hspice/tran_models/models_ss/NMOS_VTG.inc.<br>"INCLUDE "/home/natcsi/FreePDK45/ncsu_basekit/models/hspice/tran_models/models_ss/PMOS_VTG.inc.                                                                                                    |  |
| Value Plot Save Save Options<br>МV                                                                                                    | ** Library name: D-latch_pos<br>** Cell name: TSPC_DFF_Split<br>** View name: schematic<br>.subckt TSPC_DFF_Split clk d q<br>m4 q net18 0 0 NMOS_VTG L=50e-9 W=90e-9 AD=9.45e-15 AS=9.45e-15 PD=300e-9 PS=300e-9 M=1<br>m3 net18 net14 0 0 NMOS_VTG L=50e-9 W=90e-9 AD=9.45e-15 AS=9.45e-15 PD=300e-9 PS=300e-9 M=1<br>n2 net15 clk net14 net14 NMOS_VTG L=50e-9 W=90e-9 AD=9.45e-15 AS=9.45e-15 PD=300e-9 PS=300e-9 M=1<br>m1 net14 net10 0 0 NMOS_VTG L=50e-9 W=90e-9 AD=9.45e-15 AS=9.45e-15 PD=300e-9 PS=300e-9 M=1<br>m0 net10 d 0 0 NMOS_VTG L=50e-9 W=90e-9 AD=9.45e-15 AS=9.45e-15 PD=300e-9 PS=300e-9 M=1<br>m9 q net18 vdd! vdd! PMOS_VTG L=50e-9 W=90e-9 AD=9.45e-15 AS=9.45e-15 PD=300e-9 PS=300e-9 M=1<br>m8 net18 net15 vdd! vdd! PMOS_VTG L=50e-9 W=90e-9 AD=9.45e-15 AS=9.45e-15 PD=300e-9 PS=300e-9 M=1<br>m7 net15 net11 vdd! vdd! PMOS_VTG L=50e-9 W=90e-9 AD=9.45e-15 AS=9.45e-15 PD=300e-9 PS=300e-9 M=1 |  |
| Plotting mocReplace<br>a Buto<br>R:<br>auccessful. T=25.0<br>C Simulator: hspiceD                                                        | m6 net11 d vdd! vdd! PMOS_VTG L=50e-9 W=90e-9 AD=9.45e-15 AS=9.45e-15 PD=300e-9 PS=300e-9 M=1<br>m5 net10 clk net11 net11 PMOS_VTG L=50e-9 W=90e-9 AD=9.45e-15 AS=9.45e-15 PD=300e-9 PS=300e-9 M=1<br>.ends TSPC_DFF_Split<br>** End of subcircuit definition.<br>** Library name: Inverter45nm                                                                                                    |  |
| .n.n<br>uun (<br>$2 - 1.2$<br>$tr = 100p$                                                                                                | ** Cell name: Inverter45nm<br>** View name: schematic<br>.subckt Inverter45nm a y<br>w0 y a vdd! vdd! PMOS_VTG L=50e-9 W=90e-9 AD=9,45e-15 AS=9,45e-15 PD=300e-9 PS=300e-9 M=1<br>m1 y a 0 0 NMOS_VTG L=50e-9 W=90e-9 AD=9.45e-15 AS=9.45e-15 PD=300e-9 PS=300e-9 M=1<br>.ends Inverter45nm<br>** End of subcircuit definition.                                                                                                    |  |
| SelectPt()<br>M: sewNetlistFile('s(<br>Cmd: Se<br>Eile Tools Options Help<br>м<br>21.ic0<br>compose simulator input file.<br>successful. | ** Library name: MUX<br>** Cell name: 2-1MUX_CML<br>** View name: schematic<br>.subckt _sub0 a a_bar b b_bar out out_bar s s_bar<br>n5 net18 s_bar net16 0 NMOS_VTG L=50e-9 W=90e-9 AD=9.45e-15 AS=9.45e-15 PD=300e-9 PS=300e-9 M=1<br>m4 out b_bar net18 0 NMOS_VTG L=50e-9 W=90e-9 AD=9.45e-15 AS=9.45e-15 PD=300e-9 PS=300e-9 M=1<br>m3 out a_bar net14 0 NMOS_VTG L=50e-9 W=90e-9 AD=9.45e-15 AS=9.45e-15 PD=300e-9 PS=300e-9 M=1<br>m2 out_bar b net18 0 NMOS_VTG L=50e-9 W=90e-9 AD=9.45e-15 AS=9.45e-15 PD=300e-9 PS=300e-9 M=1<br>m1 net14 s net16 0 NMOS_VTG L=50e-9 W=90e-9 AD=9.45e-15 AS=9.45e-15 PD=300e-9 PS=300e-9 M=1<br>w0 out_bar a net14 0 NMOS_VTG L=50e-9 W=90e-9 AD=9.45e-15 AS=9.45e-15 PD=300e-9 PS=300e-9 M=1<br>r1 vdd  out 1e3<br>r0 vdd  out_bar 1e3<br>i1 net16 0 DC=100e-6<br>.ends _sub0<br>** End of subcircuit definition.                                                                   |  |
| $21$ .pa0<br>nouse L:<br>21.stO                                                                                                    | ** Library name: 2-1Serializer<br>** Cell name: 2-1Serializer_CMLMUX<br>** View name: schematic<br>.subckt _sub1 c2clk deven dodd serial<br>xi2 net11 net19 net12 TSPC_DFF_Split<br>xi1 c2clk dodd net19 TSPC_DFF_Split<br>xi0 c2clk deven net10 TSPC_DFF_Split<br>xi7 net12 net16 Inverter45nm<br>vic not 10 not 15 Truant and Fine<br>99                                                                                                    |  |

Figure 4.34 Create HSPICE netlist

### CHAPTER 5. HSPICE MEASUREMENTS AND ANALYSIS

### 5.1 Overview

In this chapter, the 2:1 Serializer circuit designed in Chapter 4 is simulated HSPICE. Several measurements and analysis are performed after the simulation process and the results are shown in cscope.

### 5.2 HSPICE Simulation

Once the HSPICE netlist has been successfully extracted, simulation process could be performed by the following steps:

- 1. Open up a text editor (such as genit or xemacs) and enter the netlist extracted from the schematic. Save it to the work directory with a file name extension of .cir. In this case, it is named as 2-1Serializer\_HSPICE.cir
- 2. In the Linux terminal, change to the directory where the HSPICE netlist is located.
- 3. To run HSPICE simulation, use the following command in the Linux terminal: hspice 2- 1Serializer\_HSPICE.cir

After the HSPICE simulation run, four result files are created. The "2- 1Serializer\_HSPICE.ic0" file is the text file which contains the circuit initial conditions. The "2- 1Serializer\_HSPICE.st0" file is the text file which contains a summary of the simulation. The "2- 1 Serializer HSPICE.sw0" file is the binary file which contains the cd sweep waveforms for the voltage transfer characteristic plot. The "2-1Serializer\_HSPICE.tr0" is the binary file which contains the transient analysis waveforms.

### 5.3 Measurement and analysis

To perform further measurement and analysis of the results of the simulation, the tool CosmosScope is used in this section. Use the command in the Linux terminal: Cscope. Go to *File*   $\rightarrow$  *Open*  $\rightarrow$  *Plotfiles* to view and analyze the results.

The timing diagram of the 2:1 Serializer is shown in Figure 5.1. The behavior of the 2:1 Serializer matches the expectation. When C2clk signal (the first waveform from top) is low, output of the multiplexer (the fifth waveform from top) takes the De signal (the second waveform from top). When C2clk signal is high, output of the multiplexer takes the Do' signal (the forth waveform from top), where the Do' signal takes the previous Do signal (the third waveform from top) at rising-edge of the C2clk.

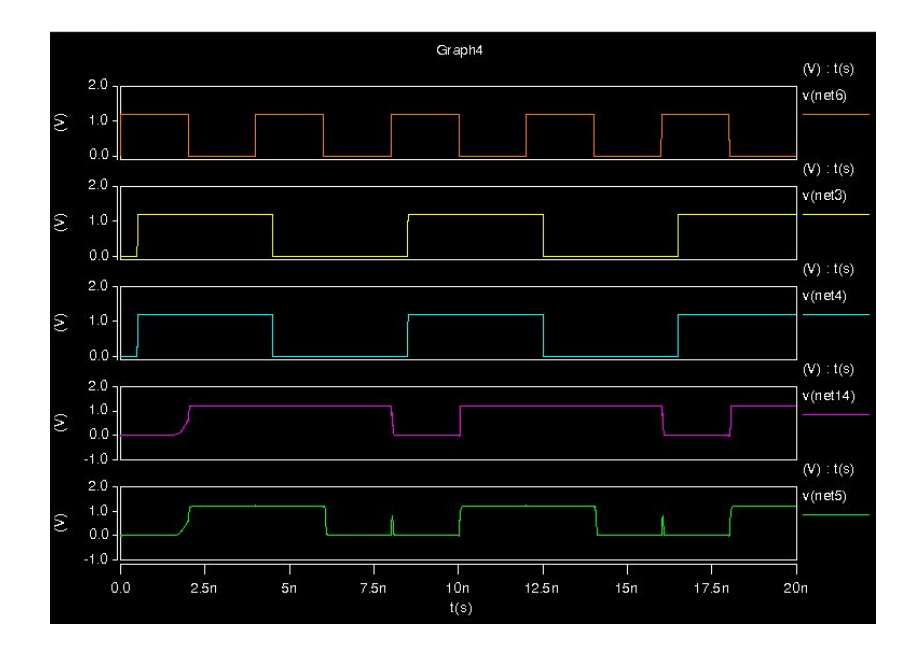

Figure 5.1 Timing diagram of the 2:1 Serializer

### **CHAPTER 6. CONCLUTION AND FUTURE WORK**

 In summary, the work presented in this thesis laid down a path necessary to gain knowledge of designing and building analog and digital circuits. A simple Serializer circuit is designed, created and simulated using Cadence Virtuoso and HSPICE. The step-by-step "cookbook style" tutorial of mixed-signal circuit design and simulation was shown, and could be applied to other transistor level circuit design projects as well. The Serializer circuit presented in this thesis is not only a key component in a SerDes system, but also serves as an example for one to understand the serialization process. Other core components of a SerDes, including Deserializer block, Equalizers, Clock and Data Recovery (CDR), Differential driver and receiver, and Phase-locked loop (PLL) were also discussed.

 The next step for this project is to finish all the other core components of the SerDes as discussed earlier. The interconnection between each component would be the following step, and eventually all major blocks would be integrated as one entire SerDes system, which functions properly at the desired frequency. Meanwhile, alternative designs or topologies for any sub-circuits such as D-latches, multiplexers, voltage controlled oscillator (VCO) is being explored and could be replaced to our existing designs if the overall system speed is found to be increased. Furthermore, transistor sizing and optimization are needed so as to increase the operating frequency of the entire SerDes and minimize the propagation delay and power consumption. Finally, signal and power integrity analysis would be done on the entire SerDes in order to find out means to reduce the unwanted effects such as cross-talk and jitter/phase noise.

## References

- [1] Lattice Semiconductor Corporation, "Serdes Introduction," China Distributor FAE Training, January 2003.
- [2] D. Stauffer, J. Mechler, K. Dramstad, C. Ogilvie, A. Mohammad, J. Rockrohr and M. Sorna, High Speed Serdes Devices and Applications, New York: Springer, 2008.
- [3] Y. Shim, W. Lee, E. Song, J. Cho and J. Kim, "A Compact and Wide-Band Passive Equalizer Design," *IEEE MICROWAVE AND WIRELESS COMPONENTS LETTERS,* vol. 20, no. 5, pp. 256-258, May 2010.
- [4] D. Chen, "SerDes Transceivers for High-speed Serial Communications," Carleton University, Ottawa, Jan 2008.
- [5] J. Schutt-Ainé, "Signal Integrity," Class notes for ECE451, Department of Electrical and Computer Engineering, University of Illinois at Urbana-Champaign, 2009.
- [6] T. Van Roon, "PLL Tutorial," 19 October 2010. [Online]. Available: http://www.sentex.ca/~mec1995/gadgets/pll/pll.html. [Accessed 30 June 2013].
- [7] J. Rabaey, A. Chandrakasan and B. Nikolic, Digital Integrated Circuits: A Design Perspective, Prentice Hall, 2003.
- [8] J. Yuan and C. Svensson, "High-Speed CMOS Circuit Technique," *IEEE Journal of Solid-State Circuits, vol.* 24, no. 1, pp. 62-70, 1989.